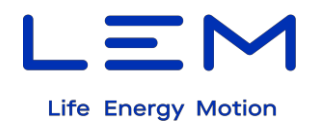

# **PEMG / TEMA4G**

# **Datenübertragungsgerät für Schienenfahrzeuge zur Übermittlung von Energieverbrauchsdaten**

**Installationshandbuch**

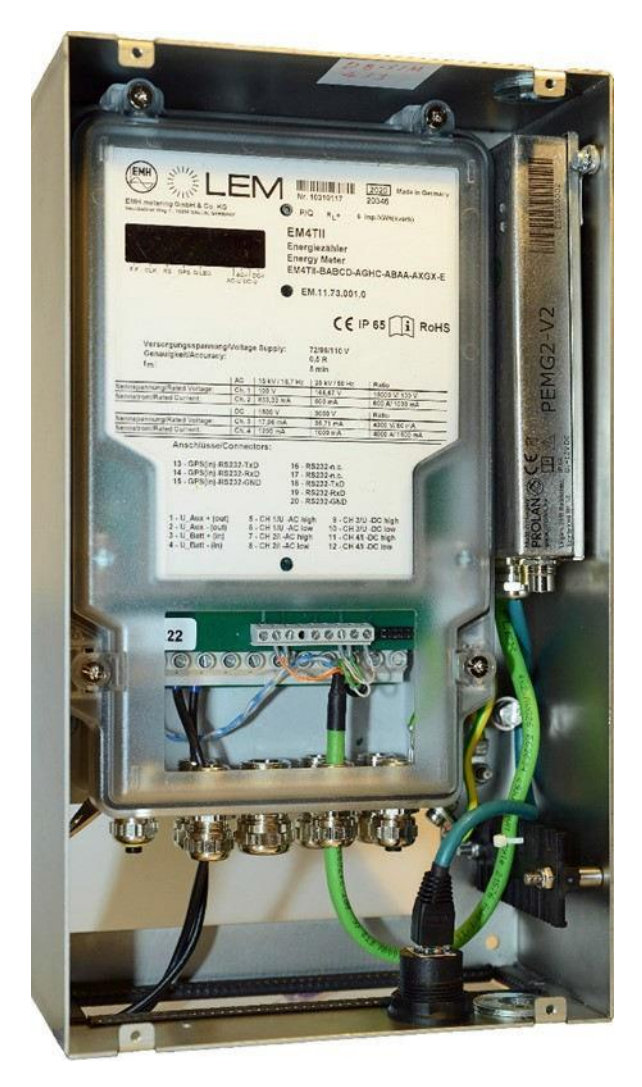

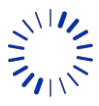

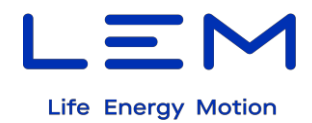

# **Versionsverlauf**

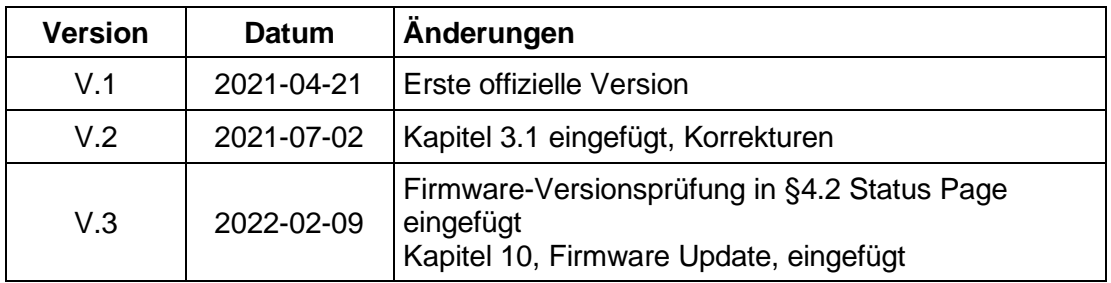

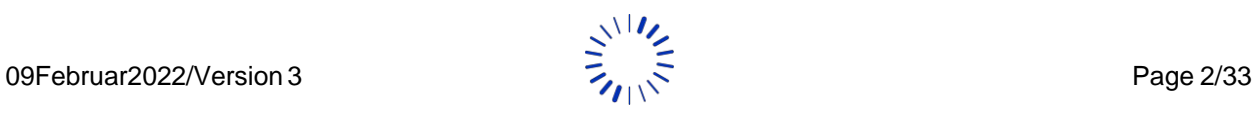

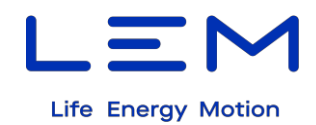

### **Inhaltsverzeichnis**

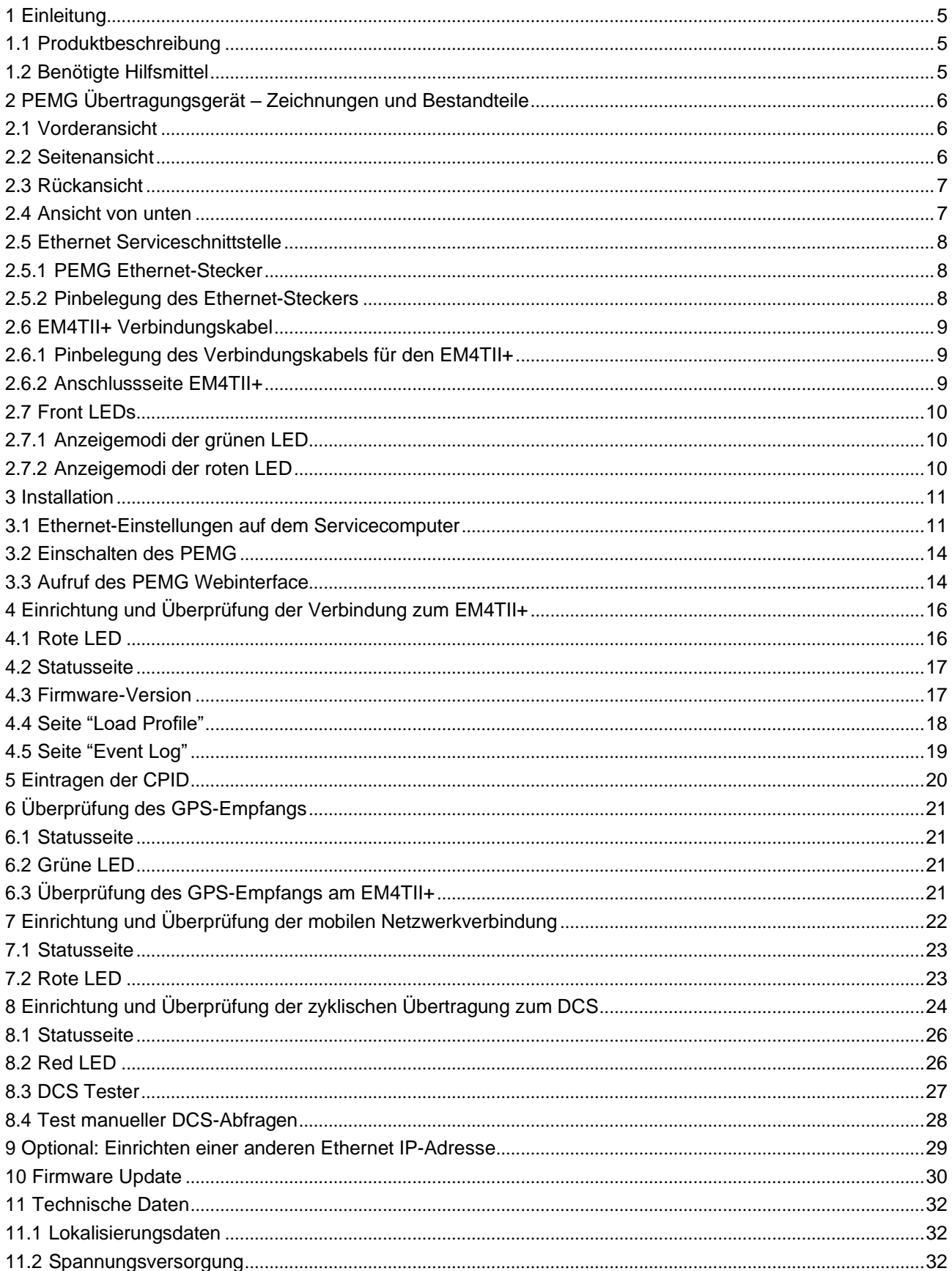

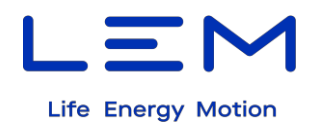

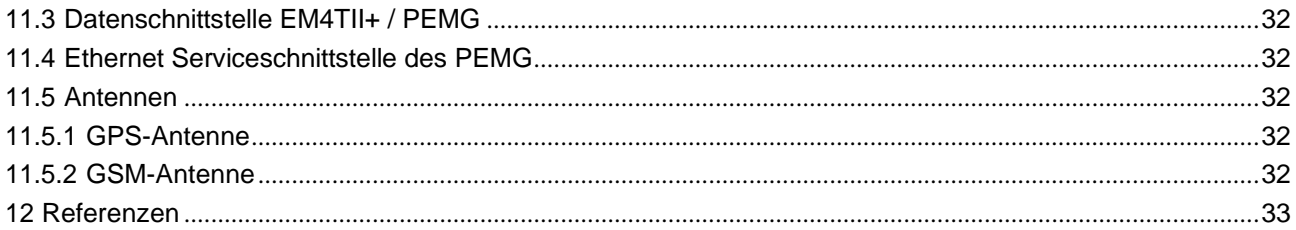

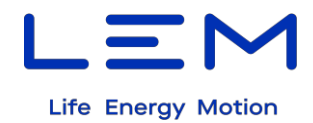

# <span id="page-4-0"></span>**1 Einleitung**

### <span id="page-4-1"></span>**1.1 Produktbeschreibung**

Dieses Dokument dient als Anleitung zur Installation und Inbetriebnahme des Datenübertragungsgerätes PEMG. Damit wird der Anwender in die Lage versetzt, das Gerät nach Erhalt in den betriebsbereiten Zustand zu versetzen, so dass das PEMG die Energieverbrauchsdaten vom EM4TII+ auslesen und über das Mobilfunknetz zu einem Abrechnungsserver (DCS) übertragen kann. Im Fall der TEMA4G Energiemesslösung (EM4TII+ und PEMG vorkonfektioniert in einer Metallbox) sind die nicht relevanten Kapitel mit "(N/A - TEMA4G)" gekennzeichnet.

Das PEMG muss an eine GPS-Antenne angeschlossen werden. Ist die Antenne angeschlossen, überträgt das PEMG die Lokalisierungsdaten im NMEA 0183-Format über die dedizierte RS 232- Schnittstelle zum Energiezähler EM4TII+.

Die Energieabrechnungsdaten (CEBD) werden in regelmäßigen Zeitintervallen zum Abrechnungsserver der Bodenstelle (DCS) übertragen. Über diese sogenannte "Push"-Methode erfolgt die Übertragung der Datenpakete an eine festzulegende IP-Adresse. Alternativ kann die Bodenstelle die Daten auch im "Pull"-Betrieb vom PEMG anfordern.

Das zu verwendende Datenübertragungsprotokoll ist in der Norm EN 50463-4:2017 festgelegt.

Die Übertragungszyklen pro Tag können eingestellt werden. Als Grundeinstellung werden die CEBD alle 10 Minuten übertragen. Datenpakete, die nicht komplett übermittelt werden konnten, werden später automatisch erneut gesendet.

### <span id="page-4-2"></span>**1.2 Benötigte Hilfsmittel**

Für die Installation und Konfiguration werden folgende Hilfsmittel benötigt:

- 1. PEMG Modem,
- 2. EM4TII+ Energiezähler,
- 3. DC-Stromversorgung für den EM4TII+.

Hinweis: Es gibt verschiedene Ausführungen des EM4TII+ mit a) 24/48 V DC oder b) 72/96/110 V DC (siehe Typschild).

- 4. Schlitzschraubendreher 0.6X3.5,
- 5. Schlitzschraubendreher 0.8X4.0,
- 6. GSM Antenne (2G+4G) mit FME-Stecker, weiblich,
- 7. GPS-Antenne mit SMA-Stecker, männlich,
- 8. Micro SIM-Karte (Micro-SIM [3FF]), (üblicherweise vorinstalliert vom Hersteller)
- 9. Zugriff auf ein EN 50463-4(2017) kompatibles DCS über HTTP/HTTPS,
- 10. Computer mit Ethernet-Anschluss (RJ45) und Firefox 85.0 oder jüngerem kompatiblem Browser. Eine RJ45-Buchse ist am TEMA4G-Gehäuse vorhanden. Am PEMG selbst ist eine Ethernet-Leitung mit RJ45-Stecker direkt herausgeführt.

**Hinweis:** Es wird dringend empfohlen, einen USB zu Ethernet-Konverter einzusetzen, um ein unabhängiges IP-Netzwerk für die Kommunikation mit dem PEMG zu nutzen.

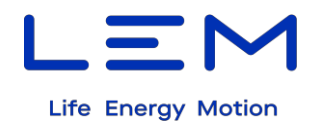

# <span id="page-5-0"></span>**2 PEMG Übertragungsgerät – Zeichnungen und Bestandteile**

### <span id="page-5-1"></span>**2.1 Vorderansicht**

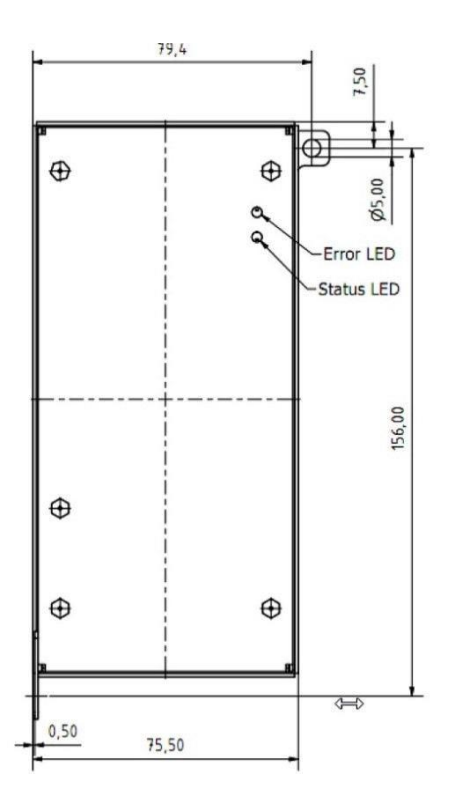

### <span id="page-5-2"></span>**2.2 Seitenansicht**

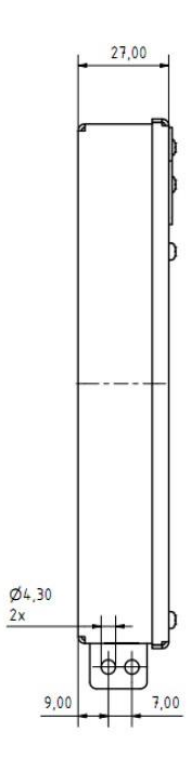

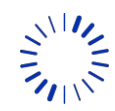

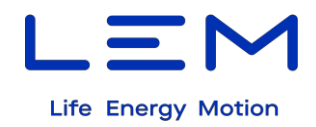

### <span id="page-6-0"></span>**2.3 Rückansicht**

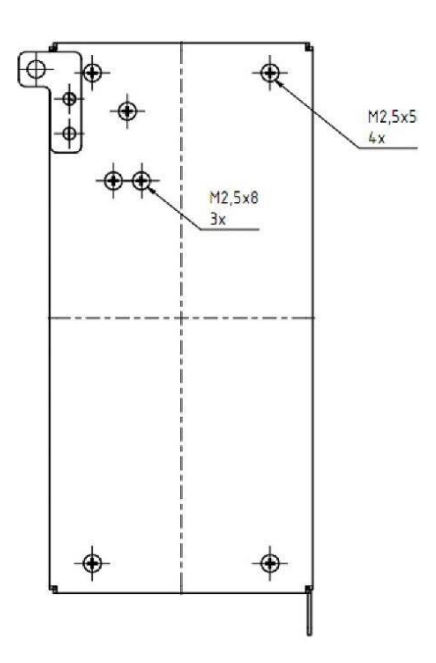

### <span id="page-6-1"></span>**2.4 Ansicht von unten**

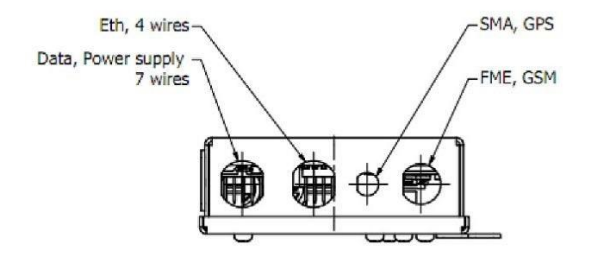

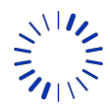

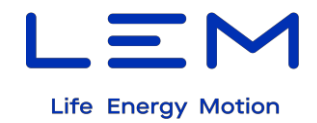

### <span id="page-7-0"></span>**2.5 Ethernet Serviceschnittstelle**

Das PEMG stellt eine Ethernet Serviceschnittstelle für Wartungs- und Servicearbeiten entsprechend EN 50463-1 (2017) zur Verfügung. Diese Schnittstelle erlaubt den Zugriff auf das integrierte Webinterface des PEMG.

#### <span id="page-7-1"></span>**2.5.1 PEMG Ethernet-Stecker**

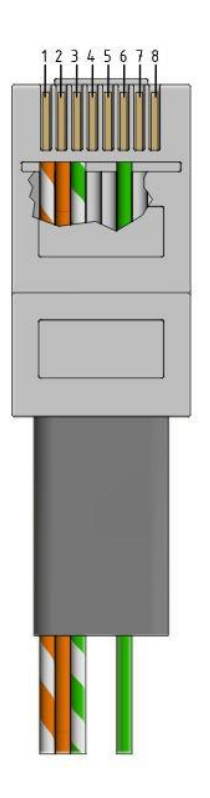

### <span id="page-7-2"></span>**2.5.2 Pinbelegung des Ethernet-Steckers**

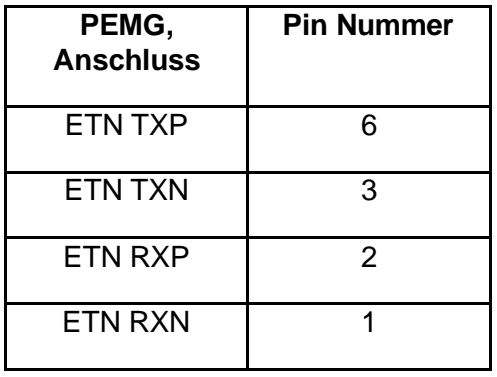

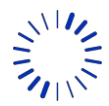

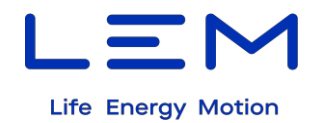

### <span id="page-8-0"></span>**2.6 EM4TII+Verbindungskabel**

Aus dem PEMG ist ein 7-adriges Verbindungskabel herausgeführt. Über dieses wird das PEMG mit den entsprechenden Anschlüssen des Energiezählers EM4TII+ verbunden.

### <span id="page-8-1"></span>**2.6.1 Pinbelegung des Verbindungskabels für den EM4TII+**

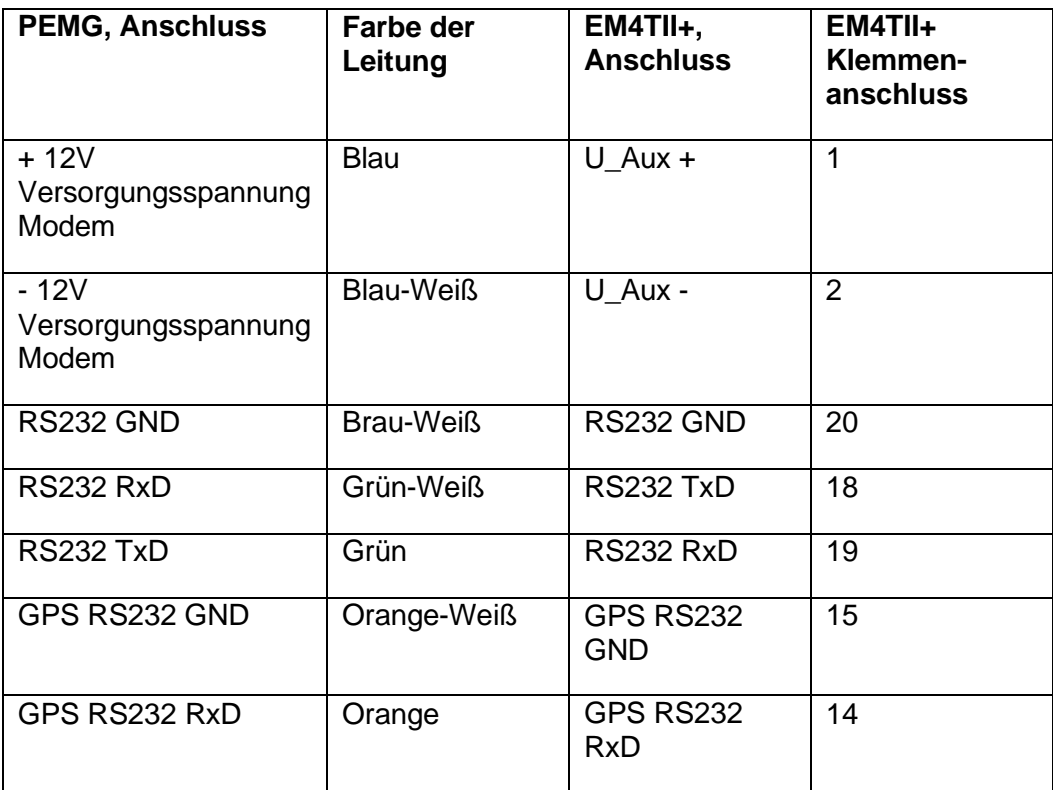

### <span id="page-8-2"></span>**2.6.2 Anschlussseite EM4TII+**

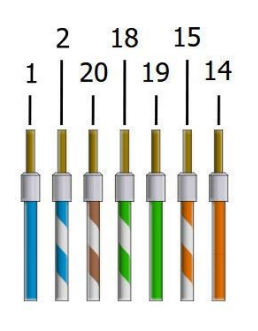

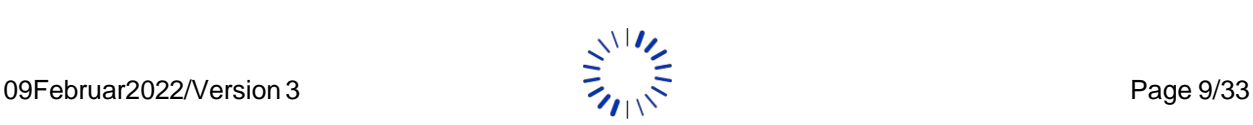

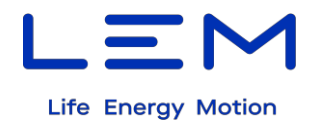

### <span id="page-9-0"></span>**2.7 Front LEDs**

Von außen sind zwei Front-LEDs sichtbar, eine grüne und eine rote. Die Position der LEDs kann dem Kapitel 2.1 entnommen werden.

### <span id="page-9-1"></span>**2.7.1 Anzeigemodi der grünen LED**

- Aus: keine Versorgungsspannung
- Blinkt: Das PEMG ist eingeschaltet, keine GPS-Verbindung vorhanden
- Dauerhaft An: GPS-Verbindung ist vorhanden und das PEMG ist eingeschaltet.

### <span id="page-9-2"></span>**2.7.2 Anzeigemodi der roten LED**

- Aus: keine Fehler
- Blinkt: es ist ein Fehler aufgetreten, das Blinken der LED zeigt den Fehlercode an:
	- o 1x: keine Verbindung zum Server 1
	- o 2x: keine Verbindung zum Server 2 (N/A)
	- o 3x: keine Verbindung zum Server 3 (N/A)
	- o 4x: keine Verbindung zum Mobilfunknetz
	- o 5x: SIM-Karte nicht erkannt oder nicht vorhanden
	- o 6x: die Spannung des SuperCabs ist unter den Minimalwert abgesunken
	- o 7x: Kommunikation mit dem Energiezähler gestört

**Hinweis:** Wenn mehrere Fehler gleichzeitig auftreten, wird derjenige mit dem höchsten Fehlercode signalisiert.

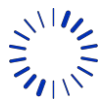

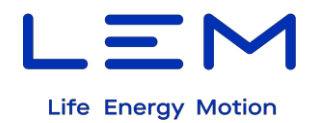

### <span id="page-10-0"></span>**3 Installation**

Bevor das PEMG eingeschaltet werden kann, sind einige Vorbereitungen zu treffen, um eine Verbindung zum beteiligten DCS herzustellen. Dazu sind folgende Schritte auszuführen:

- 1. Die richtige SIM-Karte ist installiert und vorgetestet, um die volle Funktionstüchtigkeit nach dem ersten Einschalten zu gewährleisten.
- 2. Anschluss der GPS-Antenne: Aufschrauben des Antennensteckers mit dem zugehörigen GPS-Anschluss am PEMG. Siehe Zeichnung im Kapitel 2.4.
- 3. Anschluss der GSM-Antenne Aufschrauben des Antennensteckers auf den zugehörigen GSM-Anschluss. Siehe Zeichnung im Kapitel 2.4.
- 4. Verbinden der Anschlussleitungen der RS232-Datenschnittstelle, der GPS-Schnittstelle und der 12 V Versorgungsspannung für das PEMG mit den entsprechenden Anschlüssen des EM4TII+, wie in Kapitel 2.6.2 "Anschlussseite EM4TII+" aufgezeigt. (N/A – TEMA4G)
- 5. Anschluss der Versorgungsspannung des EM4TII+ (24 V oder 110 V) an die Klemmen 3 (+ DC) und 4 (- DC).
- 6. Ethernet-Verbindung zwischen PEMG und dem Servicecomputer herstellen: Im Auslieferungszustand ist das PEMG über die IP-Adresse 10.63.255.117 erreichbar. Die IP-Einstellungen des Computers müssen auf das gleiche IP-Netzwerk wie das des PEMG eingerichtet sein. Hierfür sind Administrationsrechte auf dem Computer erforderlich. Mögliche Einstellungen auf dem Servicecomputer sind:
	- a. IP-Adresse: 10.63.255.2
	- b. Netzmaske: 255.255.255.0

### <span id="page-10-1"></span>**3.1 Ethernet-Einstellungen auf dem Servicecomputer**

Die folgenden Schritte sind zur Einrichtung des Ethernet-Interfaces notwendig:

1. Aufruf der Windows-Einstellungen

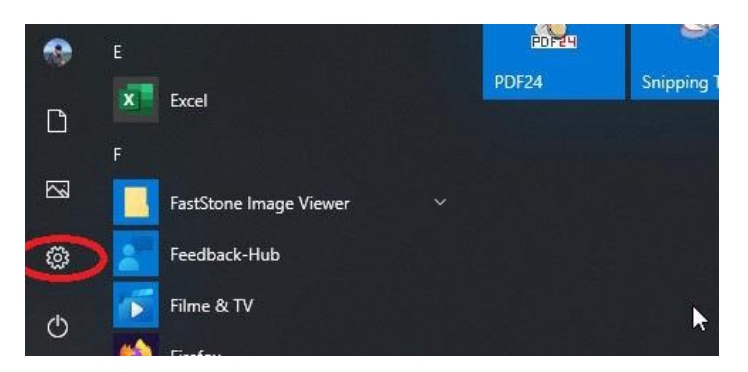

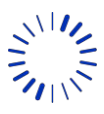

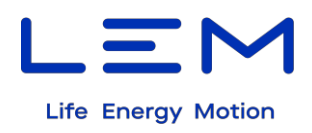

2. Auswahl von "Ethernet" und "Weitere Adaptereinstellungen"

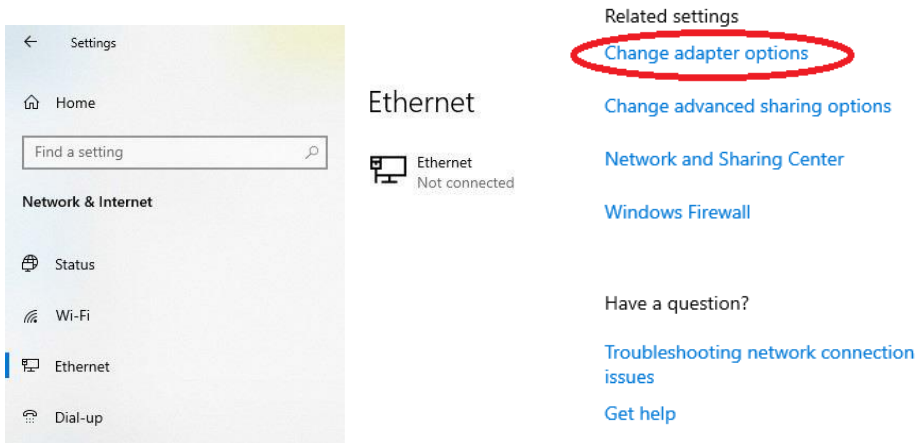

3. Auswahl des entsprechenden Ethernet-Anschlusses mit der rechten Maustaste und klicken auf "Einstellungen"

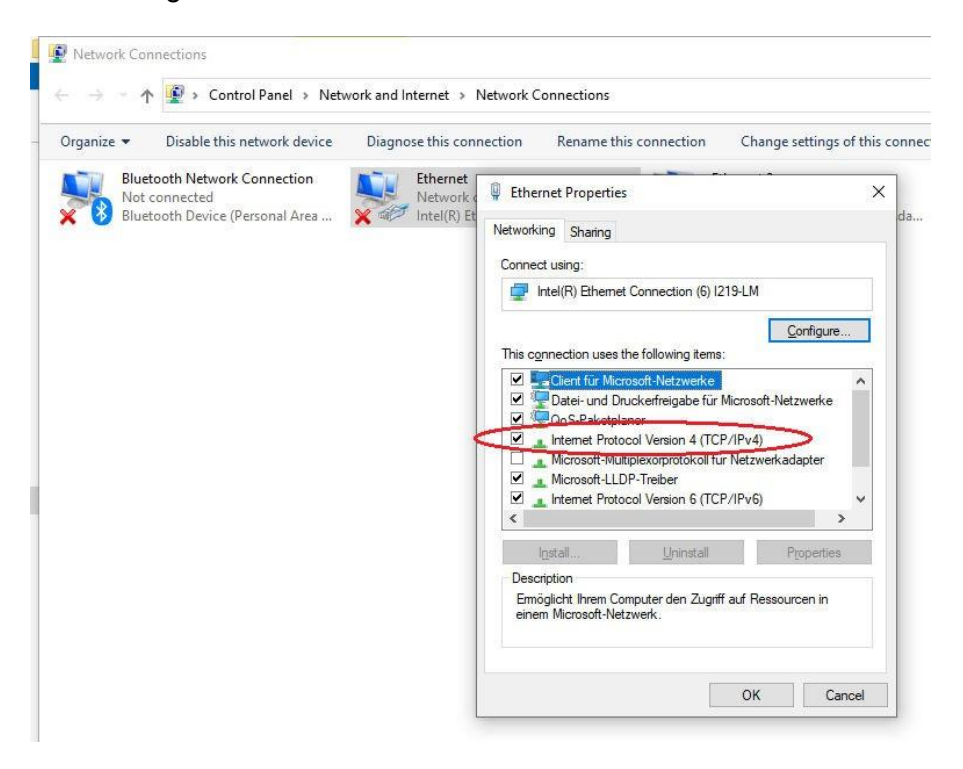

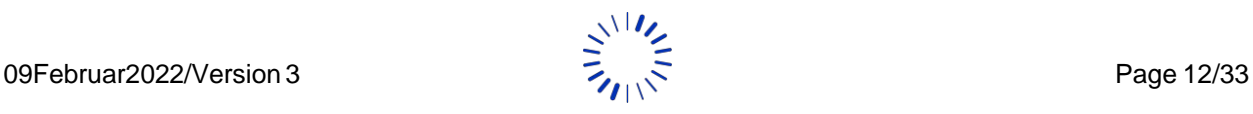

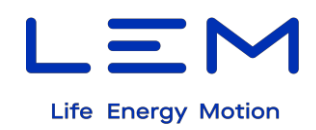

4. Auswahl von TCP/IPv4 und klicken auf "Einstellungen"

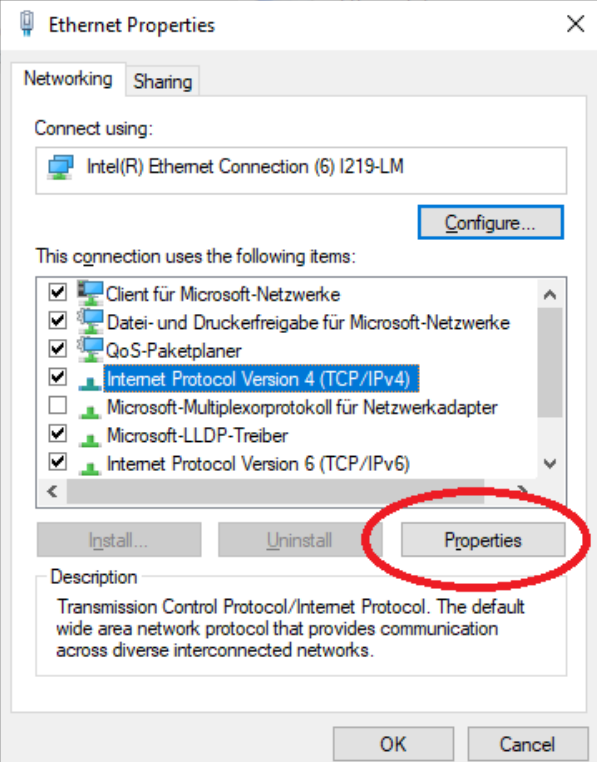

5. Eingabe einer IP-Adresse aus dem privaten Netzwerk des PEMG (außer 10.63.255.117)

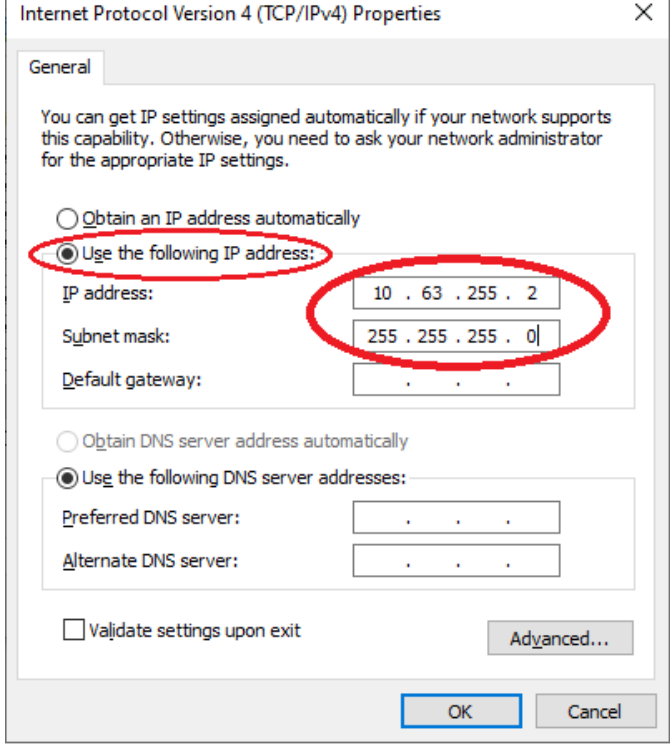

Alle Eingaben sind zu bestätigen und die entsprechenden Dialogfenster zu schließen.

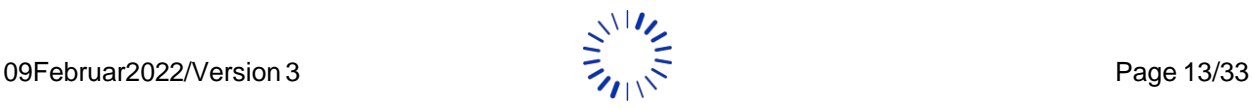

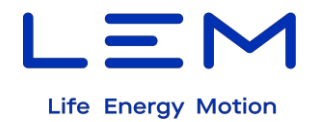

### <span id="page-13-0"></span>**3.2 Einschalten des PEMG**

Nach erfolgreicher Einrichtung der Ethernet-Einstellungen kann der EM4TII+ eingeschaltet werden. Das PEMG wird vom EM4TII+ mit Spannung versorgt, so dass nichts weiter unternommen werden muss.

**Test der Spannungsversorgung:** Nachdem der EM4TII+ eingeschaltet wurde, muss nach maximal 2 bis 3 Minuten die grüne LED am PEMG blinken oder dauerhaft leuchten. Sollte das nach einigen Minuten nicht das Fall sein, ist die Spannungsversorgung über den EM4TII+ zu überprüfen.

### <span id="page-13-1"></span>**3.3 Aufruf des PEMG Webinterface**

Das PEMG stellt ein integriertes Webinterface zur Verfügung, welches das Auslesen von Daten und das Setzen von Einstellungen über die Ethernet-Schnittstelle ermöglicht.

Um Zugriff auf das Webinterface zu erhalten, muss das PEMG über Ethernet mit einem PC oder Notebook verbunden werden.

Im Auslieferungszustand ist das PEMG über die private IP-Adresse 10.63.255.117 erreichbar. Die Kommunikation erfolgt per HTTP/HTTPS über ein selbst signiertes Zertifikat, welches die meisten Browser als unsicher deklarieren.

Jede der internen Webseiten lassen sich über verschiedene Nutzerkonten aufrufen. Diese Nutzerkonten sind:

- *guest*
- *admin1*
- *admin2*

Der Benutzer *guest* kann folgende Seiten aufrufen:

- Statusseite
- Abruf von Energieverbrauchsdaten
- Abruf der Ereigniseinträge

Der Benutzer *admin1* hat Zugriff auf folgende Seiten:

- Seiten zum Lesen und Schreiben von Parametern
- Sicherheitsrelevante Seiten
- DCS Test Seite
- Alle Seiten, die der Benutzer *guest* abrufen kann

Der Benutzer *admin2* hat Zugriff auf folgende Seiten:

- Firmware Update
- Alle Seiten, die der Benutzer *admin1* abrufen kann

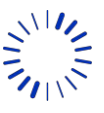

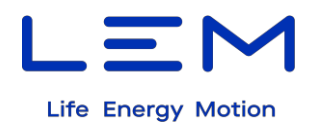

Nach Aufruf der IP-Adresse des PEMG und Eingabe der korrekten Benutzer-/Passwort-Kombination erscheint die folgende Webseite im Browser:

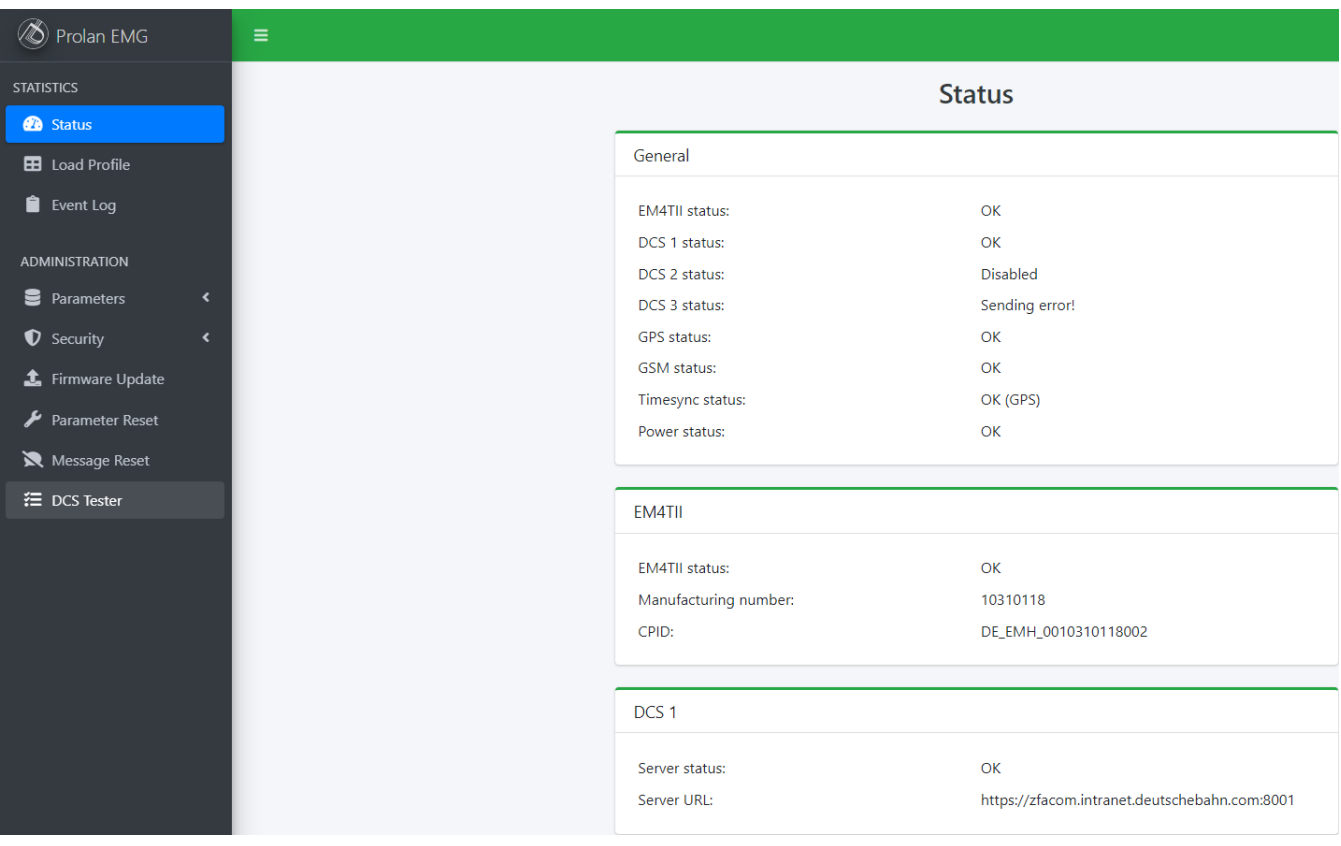

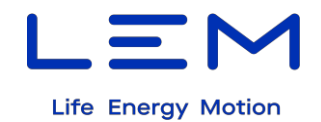

# <span id="page-15-0"></span>**4 Einrichtung und Überprüfung der Verbindung zum EM4TII+**

**Hinweis:** Auf jedem neu ausgelieferten TEMA4G/PEMG ist das Standard-Passwort des Energiezählers EM4TII+ gesetzt. Die nachfolgenden Schritte sollten nur im Zusammenhang mit Servicearbeiten von entsprechend geschultem Personal vorgenommen werden.

Bevor die Verbindung zum EM4TII+ getestet werden kann, ist es wichtig, die Zählerpasswörter anzugeben, welche zur Kommunikation benötigt werden. Sie können auf der Seite "Parameters/EM4TII+" eingetragen werden.

Das "Login password" wird für das Auslesen von Daten benötigt, wie z.B. der Energieabrechnungsdaten und des Logbuchs.

Das "W5 password" ist für den Schreibzugriff auf den Zähler notwendig (z.B. zum Setzen der CPID).

Die entsprechenden Passwörter sind in den Feldern "Login address", "Login password" und "W5 password" einzutragen. Weitere Informationen zu den Passwörtern des Zählers sind im EM4TII+ Handbuch zu finden.

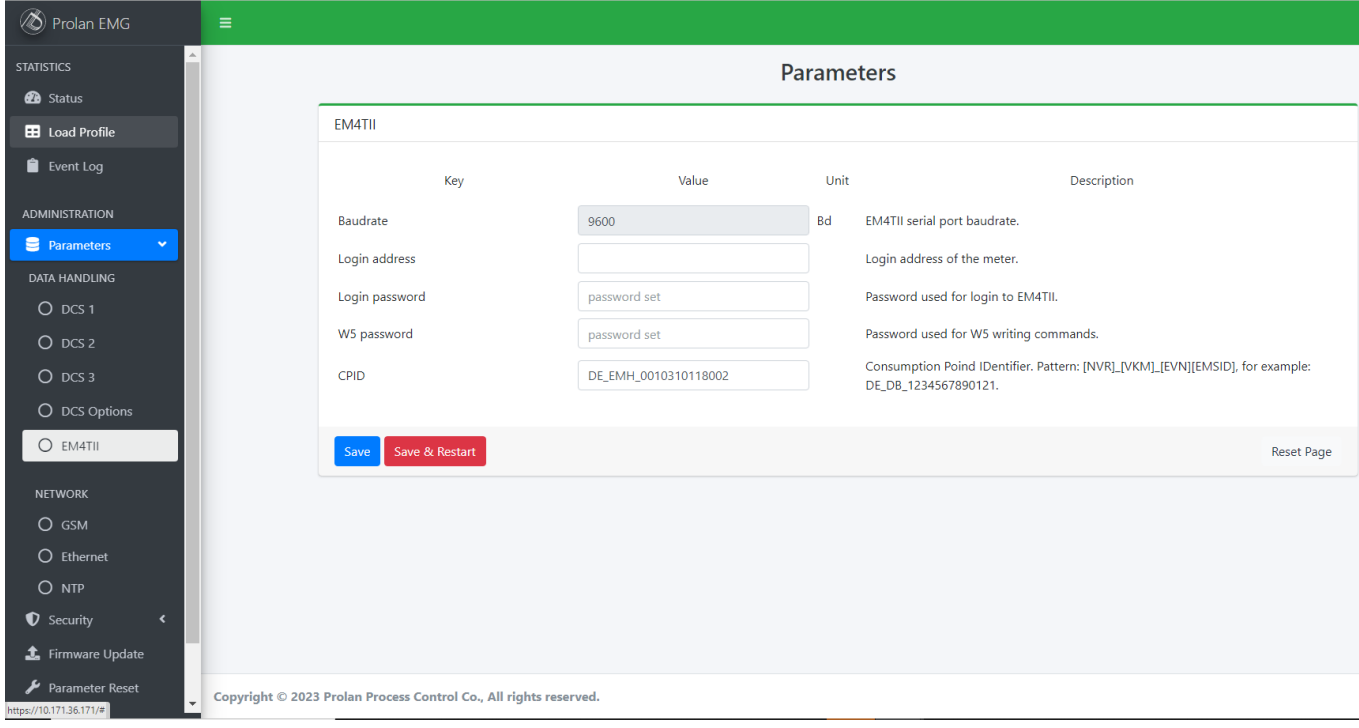

Es gibt verschiedene Möglichkeiten, die Funktionalität der Verbindung zwischenEM4TII+ und PEMG zu überprüfen.

### <span id="page-15-1"></span>**4.1 Rote LED**

Wenn die rote LED einen kleineren Fehlercode als 7 signalisiert, ist die Verbindung zwischen EM4TII+ und PEMG hergestellt. Für weitere Informationen siehe Kapitel 2.7.2.

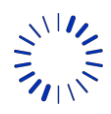

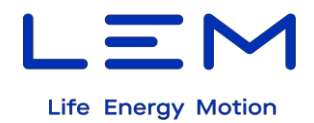

### <span id="page-16-0"></span>**4.2 Statusseite**

Die Verbindung kann außerdem in Echtzeit auf der Statusseite des Webinterfaces überprüft werden. Ist in der Statusseite der "EM4TII status" OK, ist eine Verbindung zwischen EM4TII+ und PEMG hergestellt. Siehe dazu das Bild in Kapitel 3.3.

Die Anzeigen der entsprechenden Seitenabschnitte bedeuten:

- **EM4TII+ status:** Echtzeitstatus der Verbindung zwischen EM4TII+ und PEMG.
- **Manufacturing number**: Die Seriennummer des mit dem PEMG verbundenen EM4TII+ (wird automatisch ausgelesen und angezeigt).
- **CPID:** Der Inhalt des CPID Registers des EM4TII+ (wird automatisch ausgelesen).

Sollten die angezeigten Informationen nicht den Vorgaben entsprechen, sind die Verbindung zwischen EM4TII+ und PEMG sowie die verwendeten Passwörter zu überprüfen.

#### <span id="page-16-1"></span>**4.3 Firmware-Version**

Durch Scrollen an das untere Ende der Statusseite kommt man zum Abschnitt "Version". Hier wird die Firmware-Version des PEMG angezeigt.

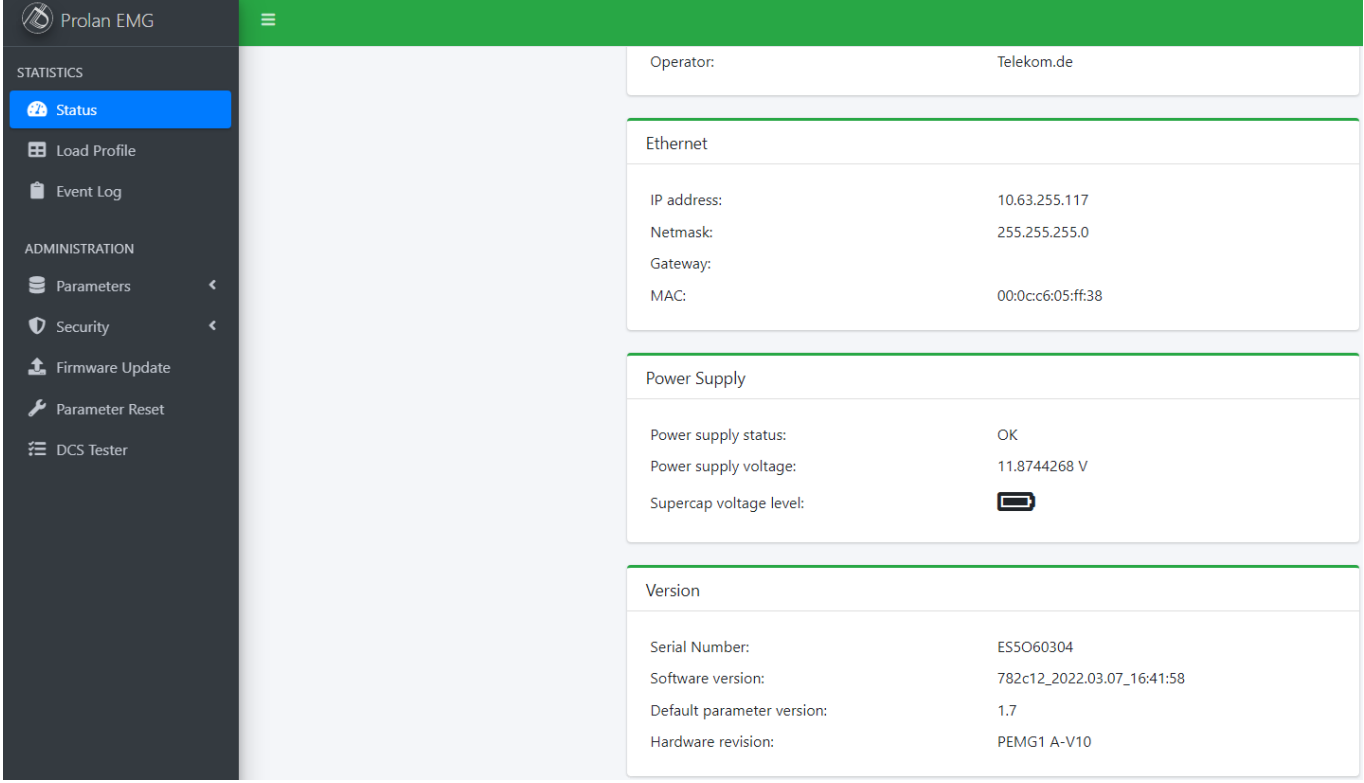

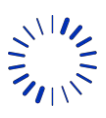

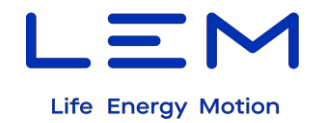

### <span id="page-17-0"></span>**4.4 Seite "Load Profile"**

Die Seite "Load Profile" ermöglicht das Auslesen, Anzeigen und Herunterladen von Energieabrechnungsdaten (CEBD). Dazu müssen eine Startzeit (Datum und Uhrzeit) und eine Endzeit im Feld "Request Load Profile" angegeben werden. Die Anzahl der abzurufenden Datensätze ist begrenzt durch die Übertragungsgeschwindigkeit der Kommunikationsverbindung zum Energiezähler.

**Hinweis:** Beide Felder müssen als UTC-Zeit entsprechend EN 50463:3 angegeben werden.

Nach Klicken auf "Request" werden die CEBD vom EM4TII+ zum PEMG übertragen und auf der Seite "Load Profile" angezeigt:

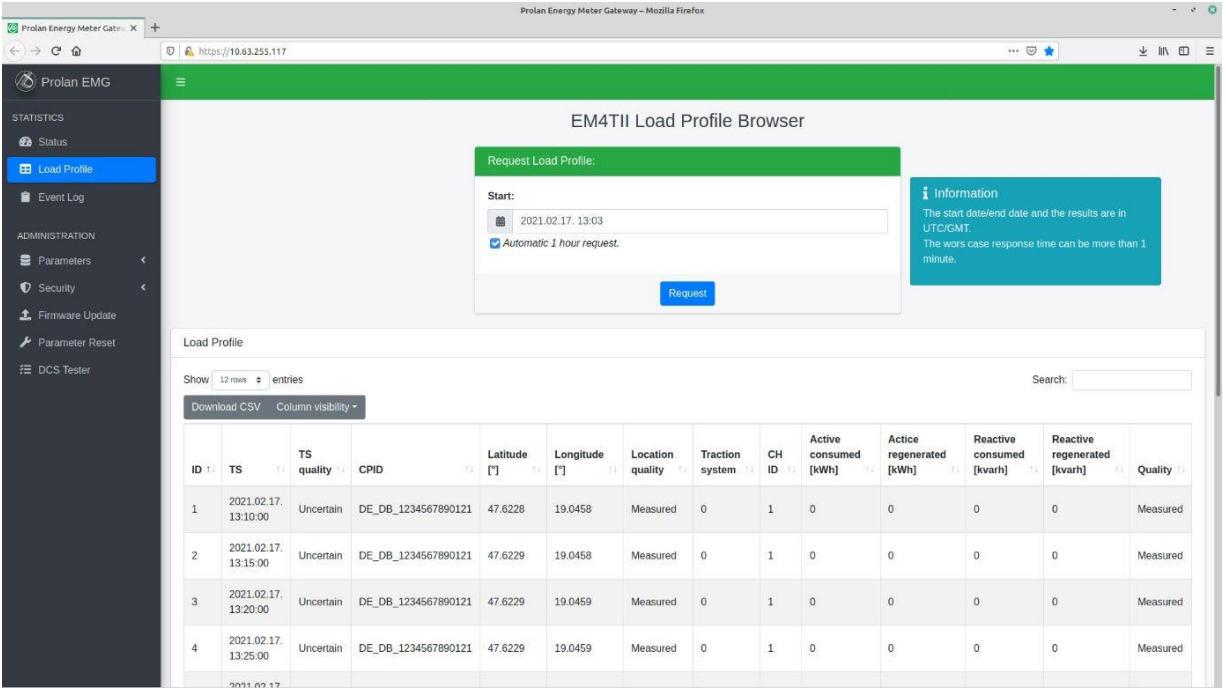

Die Spalten der Tabelle zeigen Folgendes an:

- **ID:** Datensatznummer
- **TS:** Zeitstempel und Datum der Aufzeichnung
- **TS quality:** Qualität des Zeitstempels. Diese ist abhängig von der Qualität der GPS-Information.
- **CPID:** Spezifische Messstellen-ID des installierten EM4TII+ (siehe Norm EN50463-1)
- **Latitude, longitude:** Koordinaten der GPS-Position
- **Location quality:** Qualität der Positionsbestimmung (siehe Norm EN50463:3)
- **CH ID:** Nummer des Messkanals
- **Active consumed/regenerated, reactive consumed/regenerated:** Energie-Deltawerte der Wirkenergie und Blindenergie, unterteilt in verbrauchte und rückgespeiste Energie während der Aufzeichnungsperiode (kWh, kVArh)
- **Quality:** Qualität der gemessenen Energiedaten

Im Fehlerfall zeigt ein Popup-Fenster in der oberen rechten Ecke die Fehlerursache an.

Die angezeigten Daten können als \*.csv-Datei nach Klicken auf "Download CSV" gespeichert werden.

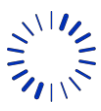

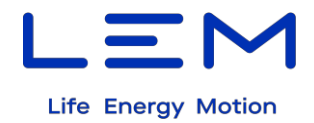

### <span id="page-18-0"></span>**4.5 Seite "Event Log"**

Auf der Seite "Event Log" kann das Logbuch des EM4TII+ und des PEMG ausgelesen, angezeigt und heruntergeladen werden.

Dazu muss eine Startzeit (Datum und Uhrzeit) und eine Endzeit im Feld "Request Load Profile" angegeben werden. Die Anzahl der abzurufenden Datensätze ist begrenzt durch die Übertragungsgeschwindigkeit der Kommunikationsverbindung zum Energiezähler.

**Hinweis:** Beide Felder müssen als UTC-Zeit entsprechend EN 50463:3 angegeben werden.

Nach Klicken auf "Request" werden die Logdaten vom EM4TII+ zum PEMG übertragen und auf der Seite "Event Log" angezeigt:

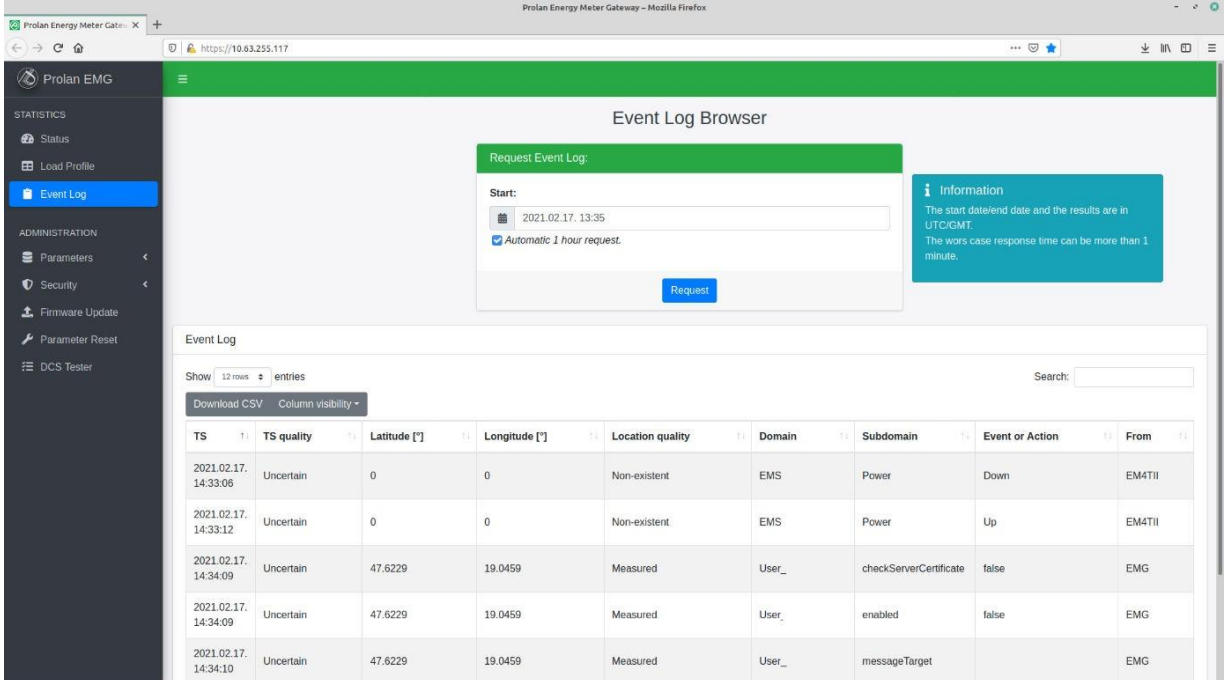

Die Spalten der Tabelle zeigen Folgendes an:

- **TS:** Zeitstempel und Datum der Aufzeichnung
- **TS quality:** Qualität des Zeitstempels. Diese ist abhängig von der Qualität der GPS-Information.
- **Latitude, longitude:** Koordinaten der GPS-Position
- **Location quality:** Qualität der Positionsbestimmung (siehe Norm EN50463)
- **Domain, subdomain, event or action:** Kategorie des Logbucheintrags (siehe Norm EN50463)
- **From:** Quelle des Ereigniseintrags (EM4TII+ oder PEMG)

Im Fehlerfall zeigt ein Popup-Fenster in der oberen rechten Ecke die Fehlerursache an.

Die angezeigten Daten können als \*.csv-Datei nach Klicken auf "Download CSV" gespeichert werden.

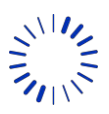

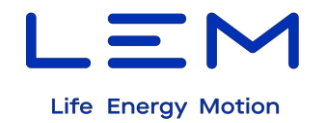

# <span id="page-19-0"></span>**5 Eintragen der CPID**

Die ID der Messstelle (Consumption Point Identifier - CPID) ist eine eindeutige Identifikationsnummer eines spezifischen Energiezählers auf einem Schienenfahrzeug. Die Zusammensetzung der CIPD ist in der Norm EN 50463-1 festgelegt.

Die CPID kann auf der Seite "Parameters/EM4TII+" eingetragen werden. Wird diese Seite geöffnet, zeigt das PEMG die aktuell im EM4TII+ gesetzte CPID an:

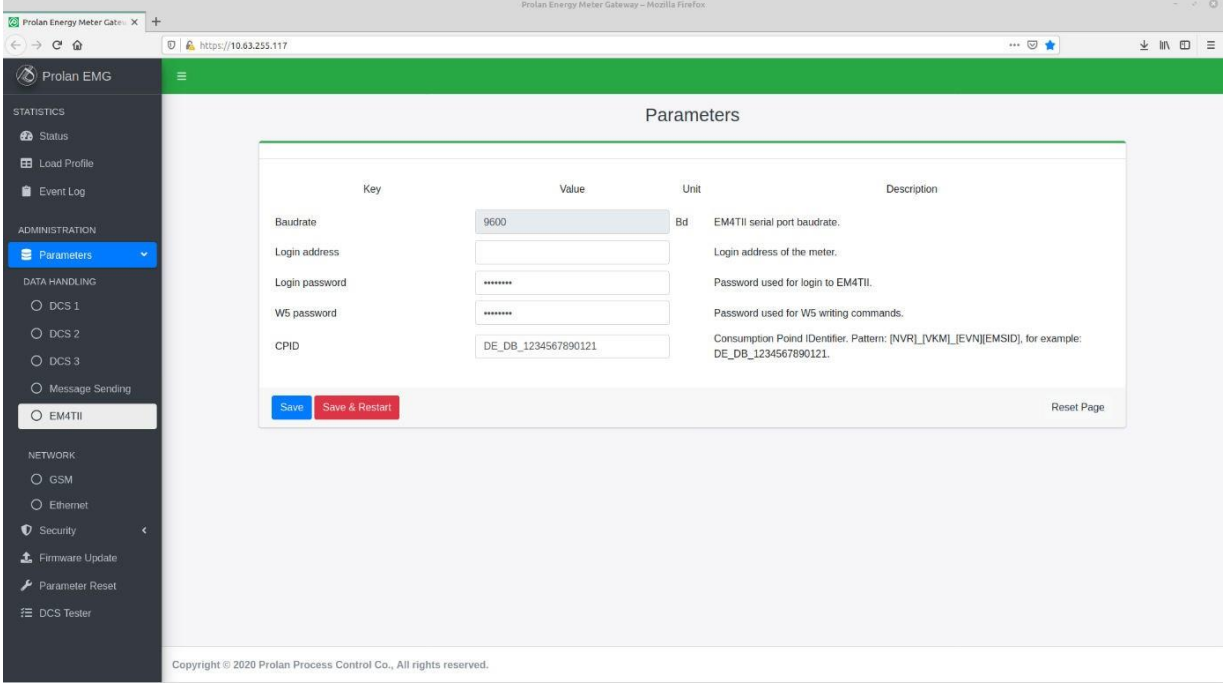

Eine neue CPID kann in das entsprechende "Value"-Feld eingetragen werden. Nach Klicken auf "Save" oder "Save & Restart" wird die neue CPID im EM4TII+ gespeichert. Ein Popup-Fenster in der rechten oberen Ecke zeigt eine Bestätigungsmeldung an. Wird die Seite neu aufgerufen, sind alle neuen Eintragungen sichtbar. Zusätzlich wird die CPID auf der Statusseite mit angezeigt.

Im Auslieferungszustand ist keine CPID eingetragen. Damit normkonforme CEBD an die Bodenstelle übertragen werden, muss die CPID bei der Installation des Energiezählers auf dem Fahrzeug eingegeben werden. Das Format der CPID wird in der EN 50463-1, Kapitel 4.2.5.2 beschrieben (Beispiel: DE\_DB\_9180540618421).

**Hinweis:** Um eine CPID eintragen zu können, wird das W5 Passwort des EM4TII+ benötigt. Sollte das Auslesen erfolgreich sein, aber kein Setzen von Parametern angenommen werden, muss die Korrektheit der EM4TII+ Einstellungen überprüft werden.

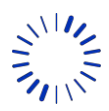

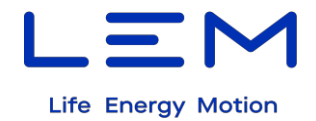

# <span id="page-20-0"></span>**6 Überprüfung des GPS-Empfangs**

Es gibt verschiedene Möglichkeiten, den GPS-Empfang zu prüfen.

### <span id="page-20-1"></span>**6.1 Statusseite**

Der GPS-Empfang kann in Echtzeit auf der Statusseite im Abschnitt "General" -> "GPS" überprüft werden:

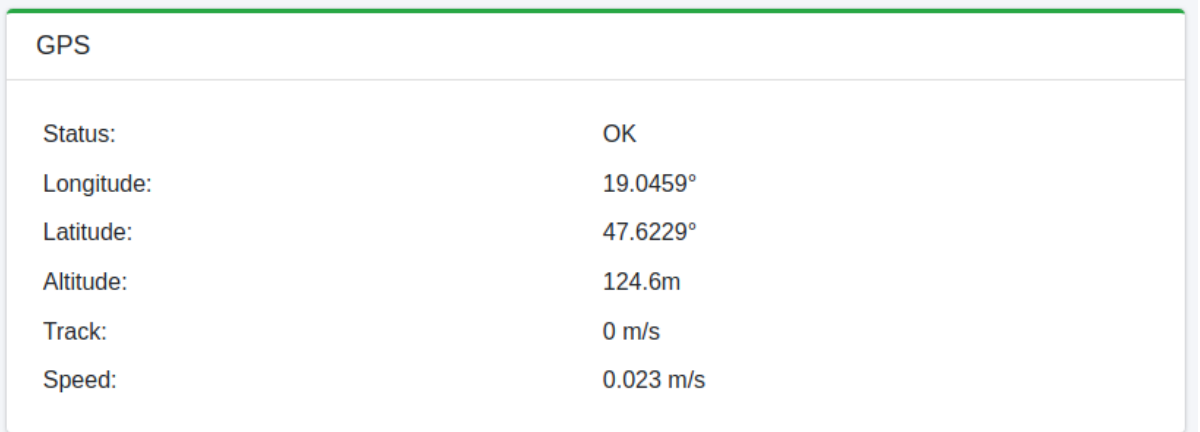

Die Einträge haben folgende Bedeutung:

- **Status:** GPS-Empfangsstatus. OK, wenn Verbindung zu 2 bis 3 Satelliten besteht.
- **Longitude, latitude, altitude, track, speed:** Daten vom GPS-Empfänger.

### <span id="page-20-2"></span>**6.2 Grüne LED**

Der GPS-Empfangsstatus kann außerdem über die grüne LED überprüft werden. Wenn diese dauerhaft leuchtet, besteht guter bis sehr guter GPS-Empfang. Für Einzelheiten siehe Kapitel 2.7.1.

### <span id="page-20-3"></span>**6.3 Überprüfung des GPS-Empfangs am EM4TII+**

Das PEMG überträgt die Lokalisierungsdaten im NMEA 0183-Format über die dedizierte RS232- Schnittstelle zum EM4TII+.

Ist der Empfang störungsfrei, signalisiert der GPS-Indikator am Display des EM4TII+ (Pfeil) ein Blinken oder Dauerleuchten. Einzelheiten können dem EM4TII+ Handbuch entnommen werden.

Wenn der GPS-Indikator am EM4TII+ nicht blinkt oder nicht dauerhaft leuchtet, sollte die Kommunikationsverbindung zwischen PEMG und EM4TII+ überprüft werden (siehe Kapitel 2.6).

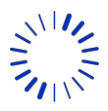

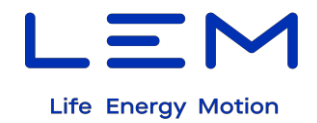

# <span id="page-21-0"></span>**7 Einrichtung und Überprüfung der mobilen Netzwerkverbindung**

**Hinweis:** Nur zutreffend für PEMG, die ohne SIM-Karte ausgeliefert werden und bei denen der Inbetriebnehmer das Einsetzen der SIM-Karte übernimmt.

Die Einstellungen für das mobile Netzwerk sind über die Seite "Parameters/Network/GSM" erreichbar:

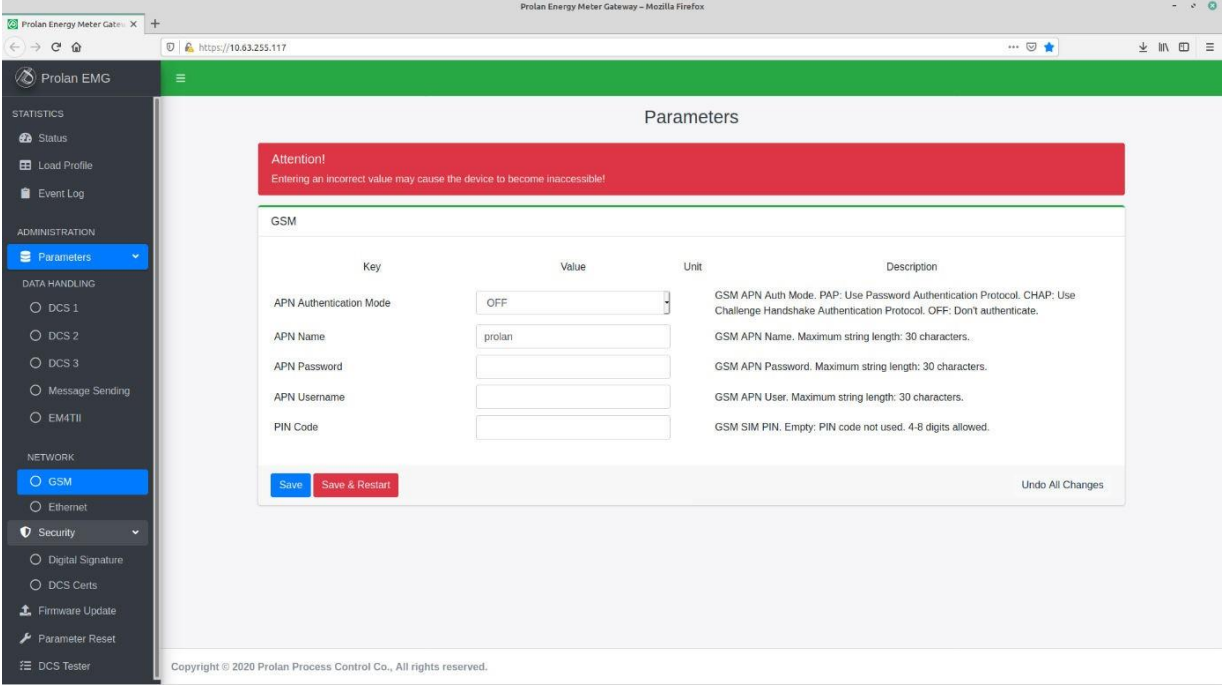

Folgende Einstellungen können vorgenommen werden:

- **APN Authentication Mode:**
	- o **OFF:** Keine Authentifizierung.
	- o **PAP:** Verwendung des Password Authentication Protocol. Wurde PAP ausgewählt, müssen die Felder "APN Username" und "APN Password" ausgefüllt werden.
	- o **CHAP:** Verwendung des Challenge Handshake Authentication Protocol. Wurde CHAP ausgewählt, müssen die Felder "APN Username" and "PIN Code" ausgewählt werden.
- **APN Name:** Name des APN.
- **APN Password:** Das Passwort für den Zugang über APN.
- **APN Username:** Der Benutzername für den Zugang über APN.
- **PIN Code:** Die PIN der SIM-Karte.

Ob die korrekten Einstellungen verwendet werden, lässt sich über die Statusseite und die rote LED am PEMG überprüfen.

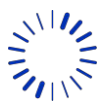

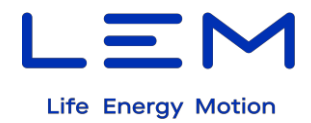

### <span id="page-22-0"></span>**7.1 Statusseite**

Der Status der mobilen Netzwerkverbindung wird auf der Statusseite im Abschnitt "General" → "GSM" angezeigt:

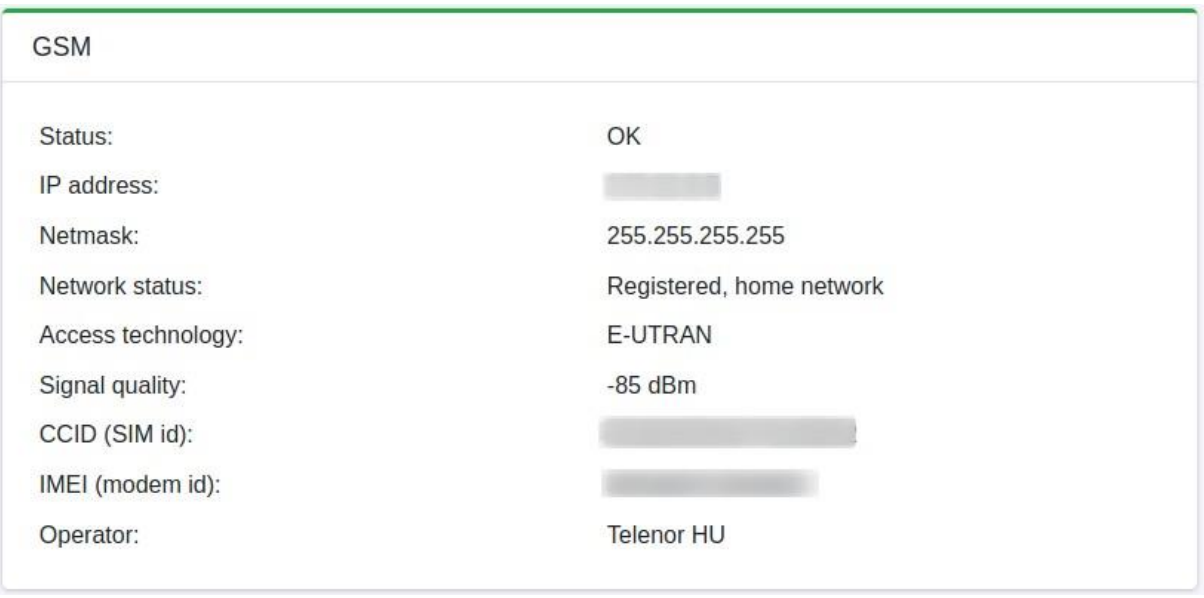

Die Felder haben folgende Bedeutung:

- **Status:** Status der mobilen Netzwerkverbindung. OK, wenn das PEMG sich über die Mobilfunkverbindung am APN über das PPP-Protokoll anmelden konnte.
- **IP address:** IP-Adresse der mobilen Netzwerkverbindung
- **Netmask:** Netzmaske der mobilen Netzwerkverbindung
- **Network status:** Status des mobilen Netzwerks
- **Access technology:** Verwendete mobile Zugriffstechnik
- **Signal quality:** Empfangsqualität im mobilen Netzwerk
- **CCID:** ID der SIM-Karte. Wurde keine SIM erkannt, ist hier N/A eingetragen.
- **IMEI:** Hardware-ID des Mobilfunkmoduls des PEMG.
- **Operator:** Der Name des Mobilfunkproviders

### <span id="page-22-1"></span>**7.2 Rote LED**

Der Status der Mobilfunkverbindung kann auch mittels der roten LED überprüft werden. Für weitere Informationen siehe Kapitel 2.7.2.

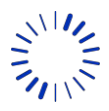

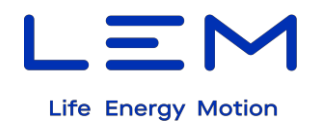

# <span id="page-23-0"></span>**8 Einrichtung und Überprüfung der zyklischen Übertragung zum DCS**

Das PEMG liest die Energieabrechnungsdaten (CEBD) vom EM4TII+ aus, wandelt sie entsprechend EN 50463-4 in das XML-Format und überträgt sie in festgelegten Zeitabständen zum DCS. Im Auslieferungszustand sind 10 Minuten als Intervall eingestellt.

Der Begriff des DCS ist in der Norm EN 50463 erläutert.

#### **Hinweis: Diese Einstellungen sollten möglichst nicht verändert werden! Bitte setzen Sie sich mit dem Support von LEM in Verbindung, wenn hier Parameter geändert werden sollten!**

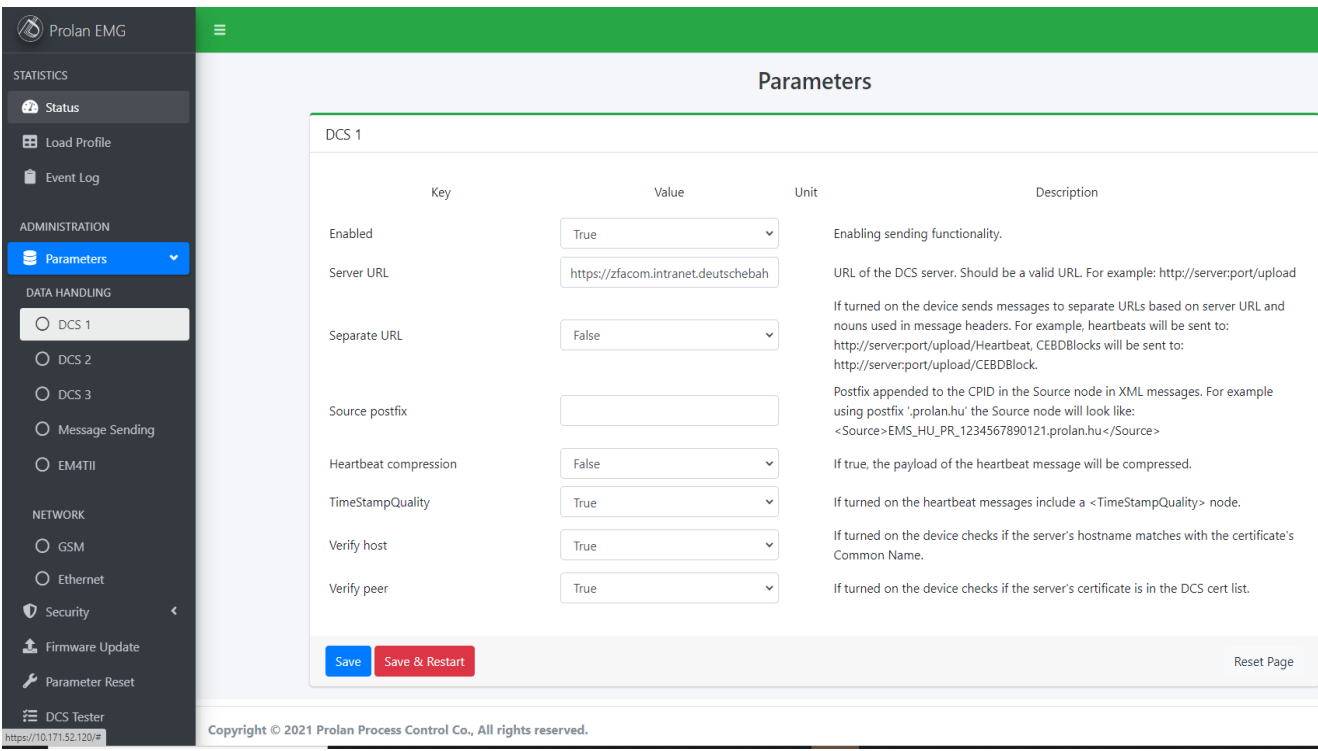

Die Parameter lassen sich auf der Seite "Parameters/Data Handling/DCS 1" einstellen:

Folgende Parameter können gewählt werden:

- **Cert checking**: Ist dieses Feld aktiviert und die DCS URL wird über HTTPS aufgerufen, überprüft das PEMG das digitale Zertifikat des Servers. Das benötigte Serverzertifikat muss auf die PEMG-Seite "Parameters/Security/DCS Certs" hochgeladen werden.
- **Enabled**: XML-Nachrichten ein- oder ausschalten.
- **Server URL**: Der Pfad zum DCS Server als URL oder IP-Adresse. Die Adresse kann mit http:// oder https:// eingeleitet werden. Das PEMG verwendet automatisch das entsprechende Übertragungsprotokoll.
- **Server URL DB E**: https://zfacom.intranet.deutschebahn.com:8001

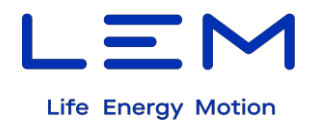

Die Parameter für die zyklische Übertragung findet man auf der Seite "Parameters/Data Handling/Message Sending":

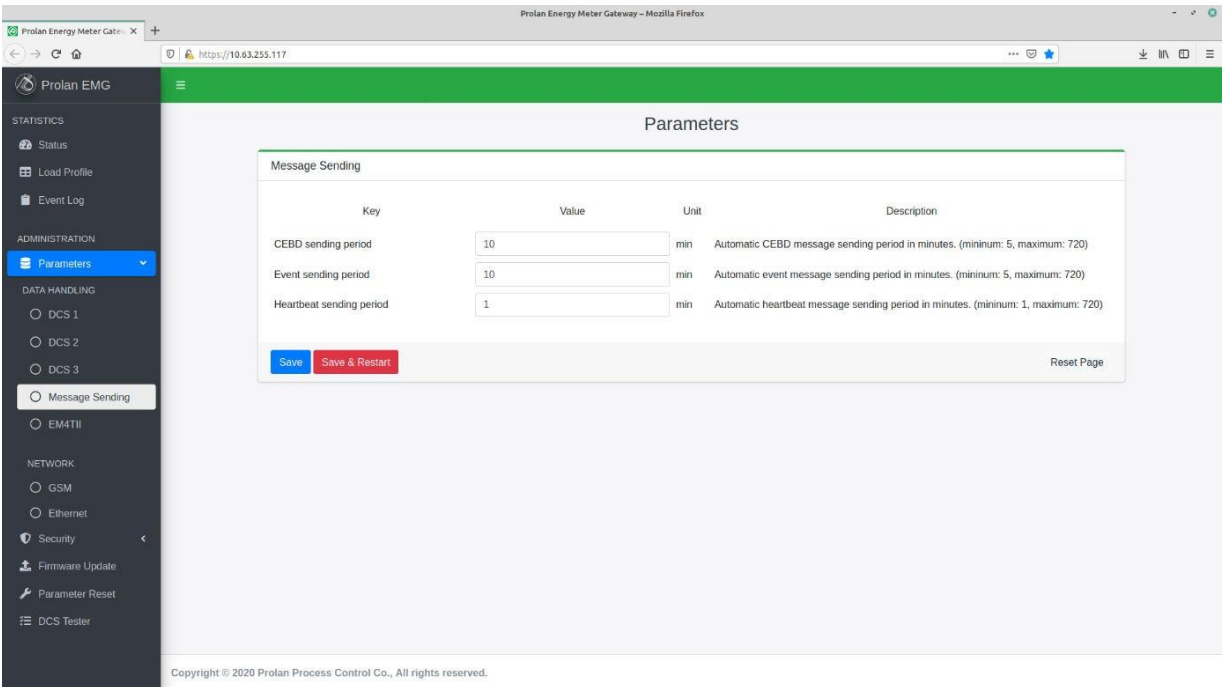

- **CEBD sending period**: CEBD Sendeintervall in Minuten. Die Einstellung beeinflusst alle konfigurierten DCS.
- **Event sending period**: Sendeintervall für das Ereignisprotokoll. Die Einstellung beeinflusst alle konfigurierten DCS.
- Heartbeat sending period: Sendeintervall für "Heartbeat". Die Einstellung beeinflusst alle konfigurierten DCS. Hier bitte 120 min eintragen.

Die korrekten Einstellungen können über die Statusseite und die rote LED überprüft werden.

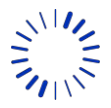

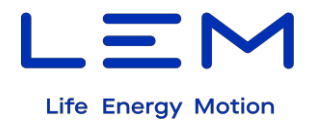

### <span id="page-25-0"></span>**8.1 Statusseite**

Der DCS Sendestatus wird in Echtzeit auf der Statusseite im Abschnitt "DCS1" angezeigt:

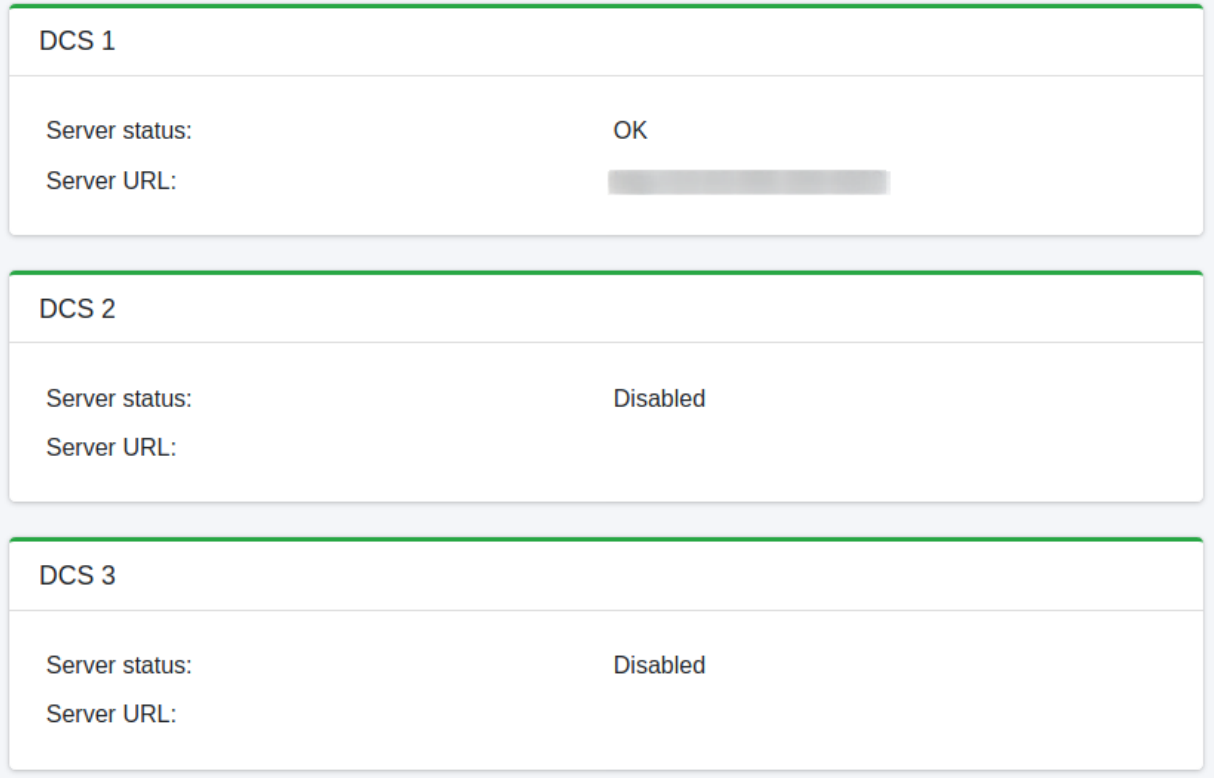

Die Felder haben folgende Bedeutung:

- **Server status:** Status der Kommunikation mit dem Server. OK, wenn das PEMG eine Empfangsbestätigung erhalten hat.
- **Server URL:** Die eingetragene Server-URL oder IP-Adresse.

### <span id="page-25-1"></span>**8.2 Red LED**

Das PEMG signalisiert das erfolgreiche Senden von Daten zu jedem DCS über die rote LED. Für weitere Informationen siehe Kapitel 2.7.2.

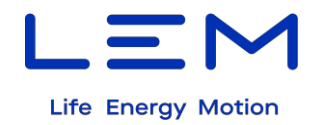

### <span id="page-26-0"></span>**8.3 DCS Tester**

Über das Webinterface ist es möglich, eine Testnachricht zum DCS zu senden. Der Vorgang wird durch Klicken auf einen der drei DCS Schaltflächen (1, 2 oder 3) angestoßen:

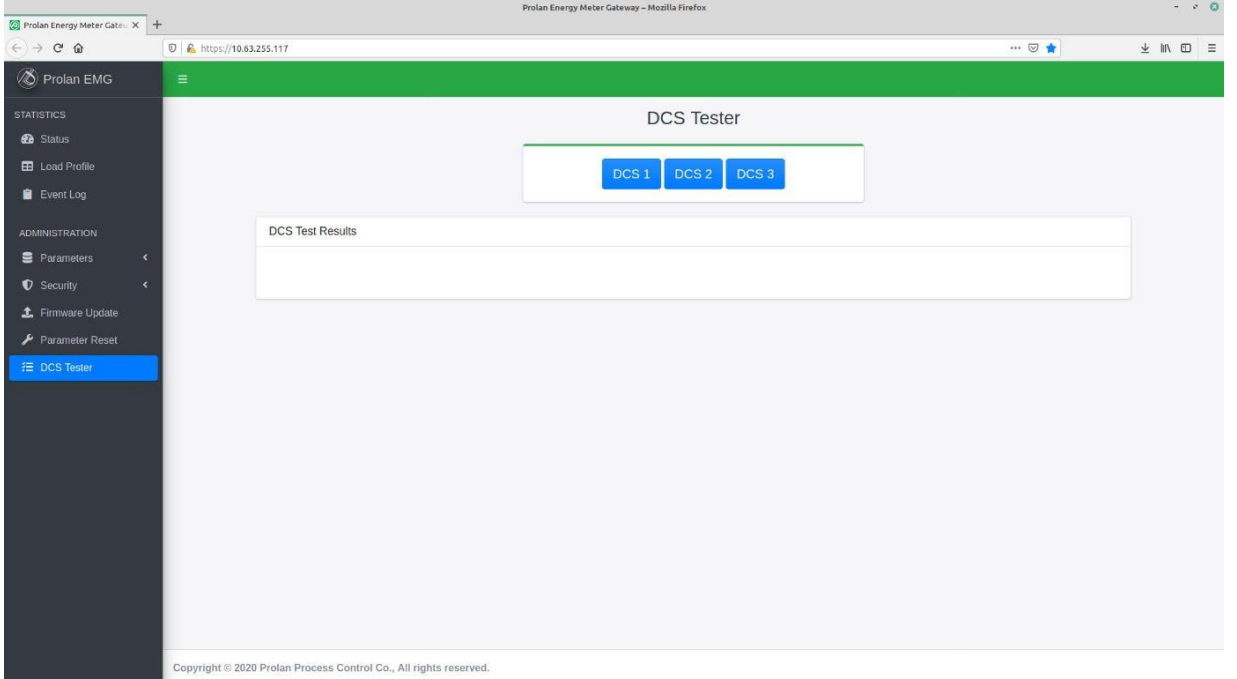

Nachdem der Test für das gewünschte DCS aufgerufen wurde, sendet das PEMG eine "Heartbeat"- Nachricht zum entsprechenden DCS. Die erzeugte Nachricht und der Sendeerfolg werden auf der Registerkarte "DCS Test Results" angezeigt:

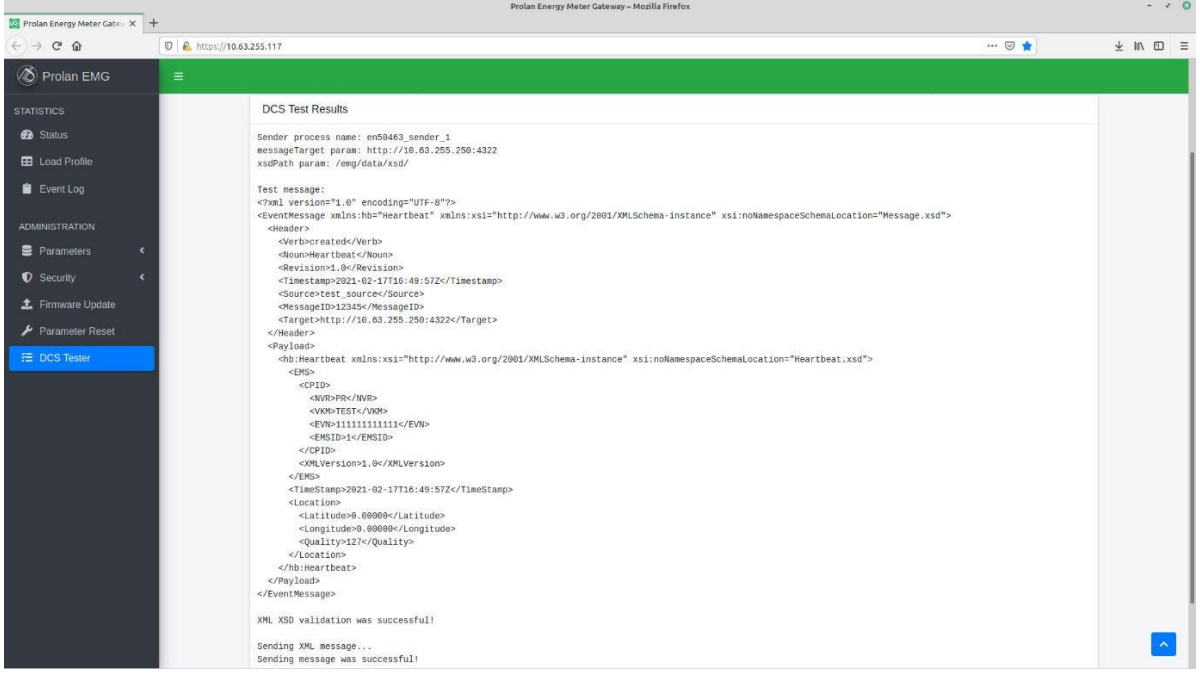

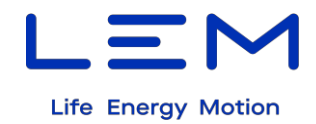

### <span id="page-27-0"></span>**8.4 Test manueller DCS-Abfragen**

Von den in der Norm EN 50463 definierten Abfragen unterstützt das PEMG:

- Energieabrechnungsdaten abfragen
- Ereignisprotokoll abfragen

Fehlerhafte Abfragen oder andere Fehler werden in Form von Standardnachrichten beantwortet. Diese Fehlerfälle und die Abfrage von Messdaten stellen standardmäßig definierte Ereignisse dar, die vom Gerät gespeichert werden.

Das PEMG akzeptiert manuelle Abfragen über die "/en50463"-URL. Die URL für die Standard-IP lautet: **https://10.63.255.117/en50463**.

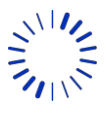

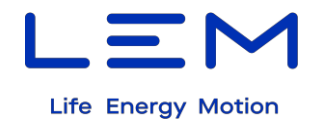

# <span id="page-28-0"></span>**9 Optional: Einrichten einer anderen Ethernet IP-Adresse**

#### **Achtung: Änderungen der Netzwerkeinstellungen können dazu führen, dass das Gerät nicht mehr erreichbar ist!**

**Hinweis:** Wird ein Gateway angegeben, ist das der Standardübertragungsweg. Es wird dann keine Übertragung mehr über das Mobilfunknetz geleitet!

Sollten die Netzwerkeinstellungen des Auslieferungszustands nicht passen, können die Einstellungen auf der Seite "Parameters /Network/Ethernet" geändert werden.

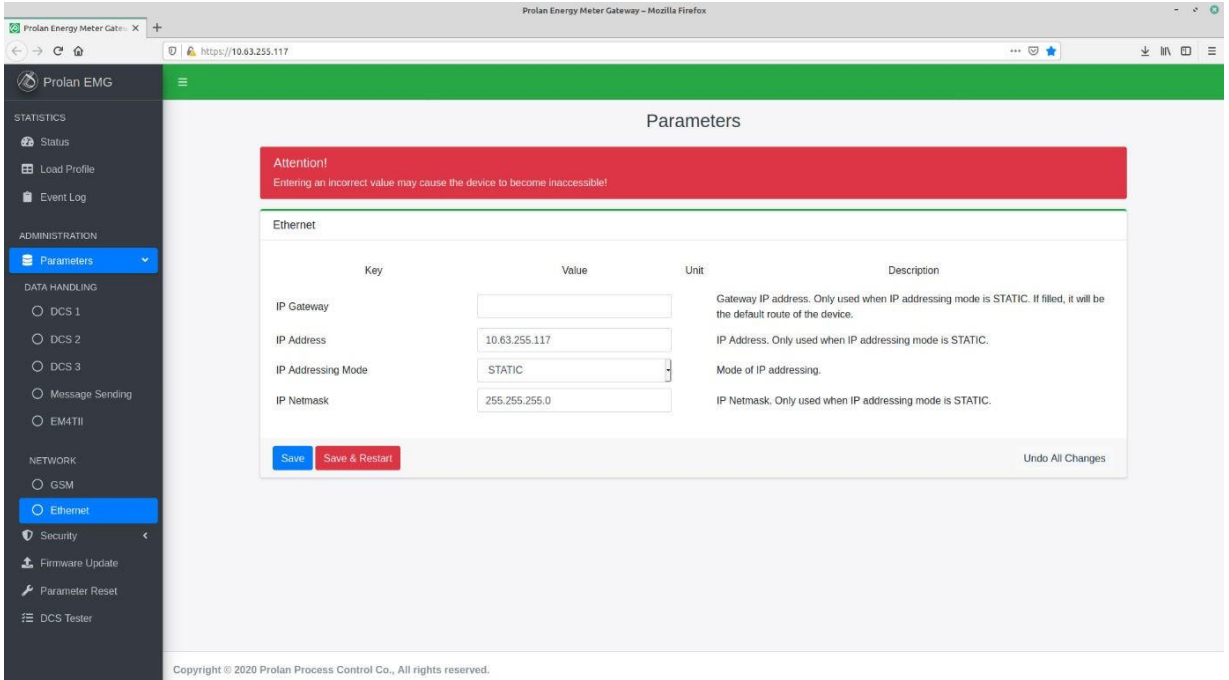

Die möglichen Parameter sind:

- **IP gateway**: IP-Adresse des Default Gateways (default: leer)
- **IP address**: Die erforderliche statische IP-Adresse des PEMG (default: 10.63.255.117)
- **IP address type**: Auswählen, ob eine statische IP-Adresse genutzt werden soll oder diese von einem DHCP-Server bezogen wird. (default: static)
- **Subnet mask**: Zu verwendende Subnetzmaske (default: 255.255.255.0)

Anschließend muss die Schaltfläche "Save" oder "Save & Restart" betätigt werden, um die Änderungen wirksam werden zu lassen. Danach ist zu prüfen, ob eine Kommunikation mit dem PEMG über das neue Netzwerk möglich ist. Ist das erfolgreich, muss von nun an die neue IP-Adresse im Browser des Computers verwendet werden. Andernfalls sind die Einstellungen zu korrigieren.

#### Beispiel einer neuen Konfiguration:

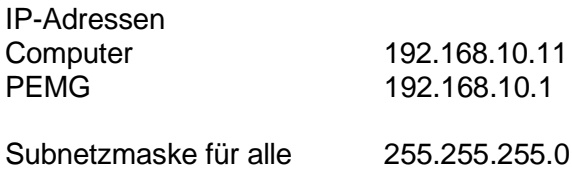

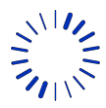

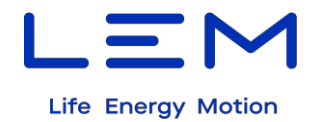

# <span id="page-29-0"></span>**10 Firmware Update**

Das PEMG lässt sich über den Ethernet Serviceanschluss mit neuer Firmware versorgen. Wie in Kapitel 3.3 ausgeführt, hat nur der Benutzer Admin2 Zugriff auf die Seite "Firmware Update", über welche das Update durchgeführt werden kann.

Sollte eine neue Firmware notwendig sein, informiert der Gerätehersteller darüber und stellt eine Datei mit der neuen Firmware zur Verfügung. Die entsprechende Benutzer-/Passwortkombination für *Admin2* ist in der neuen Firmware-Datei hinterlegt.

Vor dem Aufspielen der neuen Firmware sollte die aktuelle Version auf der Statusseite überprüft werden, siehe Kapitel 4.2. Nur wenn die neue Version sich von der aktuellen unterscheidet, kann das Update über die Seite "Firmware Update" wie folgt durchgeführt werden:

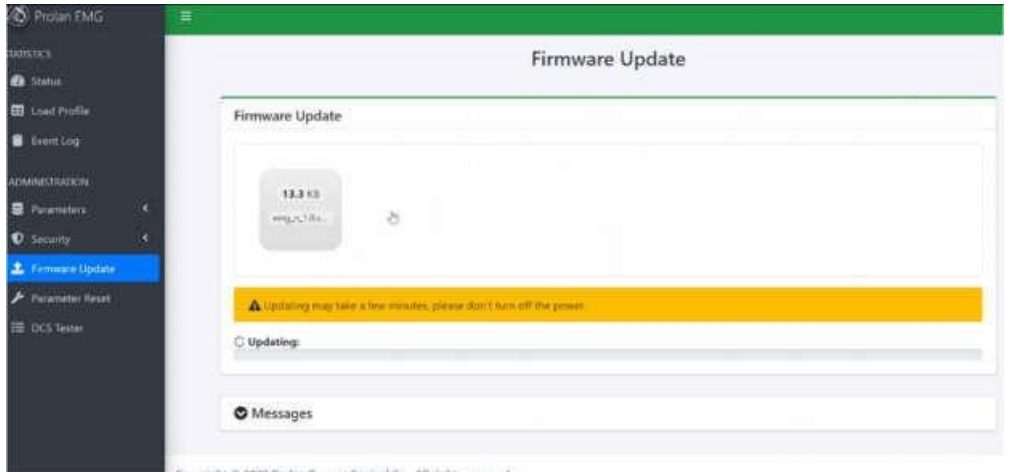

Übertragen der neuen Firmware-Datei mittels Drag & Drop vom Windows Explorer in das "Firmware Update" Feld. Danach wird das Update ohne weitere Eingaben sofort gestartet.

#### **Schalten Sie die Stromversorgung während dieses Vorgangs nicht aus!**

Nach dem Hochladen der Datei wird das PEMG neu gestartet (dabei blinken die LEDs) und folgende Webseite wird angezeigt:

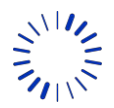

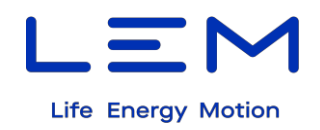

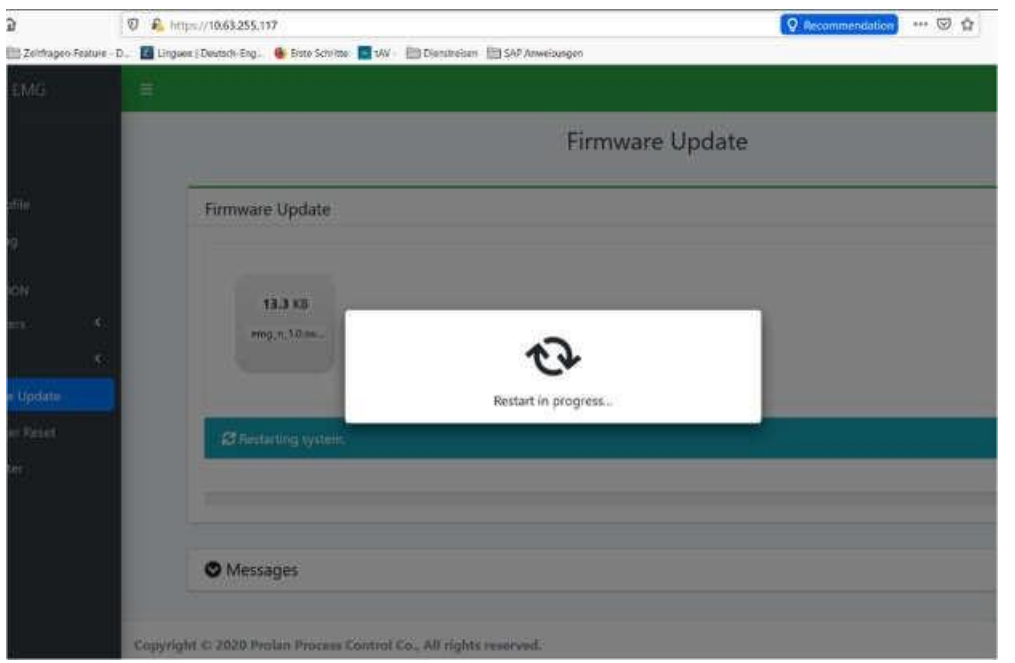

Sobald die LEDs wieder die regulären Blinkcodes anzeigen, kann die Seite über den Browser-Refresh neu aufgerufen werden.

Anschließend ist über die Statusseite zu prüfen, ob das Firmware-Update erfolgreich war. In der Meldung muss nun die neue Firmware-Version angezeigt werden.

**Hinweis:** Sollte während des Firmware-Updates eine Fehlermeldung erscheinen, spielt das PEMG die alte Version zurück.

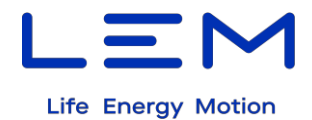

# <span id="page-31-0"></span>**11 Technische Daten**

### <span id="page-31-1"></span>**11.1 Lokalisierungsdaten**

Das PEMG enthält einen GPS-Empfänger, der mit einer passenden GPS-Antenne verbunden werden muss.

Die Daten vom GPS-Empfänger werden vom PEMG zum EM4TII+ als RMC-Datensatz (Recommended Minimum Sentence C) entsprechend NMEA 0183 mit 4800 Baud wie für den Zähler vorgeschrieben übertragen.

### <span id="page-31-2"></span>**11.2 Spannungsversorgung**

Betriebsspannung: 12 V DC Leistungsaufnahmen:max. 6 W

### <span id="page-31-3"></span>**11.3 Datenschnittstelle EM4TII+ / PEMG**

Die Schnittstelle ist kompatibel zur RS232-Datenschnittstelle des EM4TII+. Typ: RS 232 (9600 Bd, 7 Bits, gerade Parität, 1 Stoppbit)

### <span id="page-31-4"></span>**11.4 Ethernet Serviceschnittstelle des PEMG**

Die Daten werden im XML-Format übertragen. Die Struktur der gespeicherten und übermittelten CEBD entspricht den Vorgaben der Norm En 50463-4:2017.

Typ der Schnittstelle: 8 Pin RJ45-Stecker, kompatibel zu 100 Mbit/s entsprechend ISO/CEI 11801.

### <span id="page-31-5"></span>**11.5 Antennen**

#### <span id="page-31-6"></span>**11.5.1 GPS-Antenne**

Das Datenübertragungsgerät besitzt einen Stecker für eine externe GPS-Antenne. Dieser Stecker hat folgende technische Daten:

- Steckertyp: SMA, Buchse
- Impedanz: 50 Ohm
- Betriebsspannung: 3,3 oder 5 V (konfigurierbar)
- MaximaleStromaufnahme: 50 mA

### <span id="page-31-7"></span>**11.5.2 GSM-Antenne**

Das Datenübertragungsgerät besitzt einen Stecker für eine externe GSM-Antenne. Dieser Stecker hat folgende technische Daten:

- Steckertyp: FME, Stecker
- Impedanz: 50 Ohm
- Maximale Leistungsaufnahme: 2 Watt

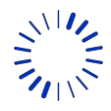

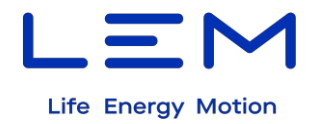

# <span id="page-32-0"></span>**12 Referenzen**

Dieses Dokument verweist auf folgende Normen und Vorschriften:

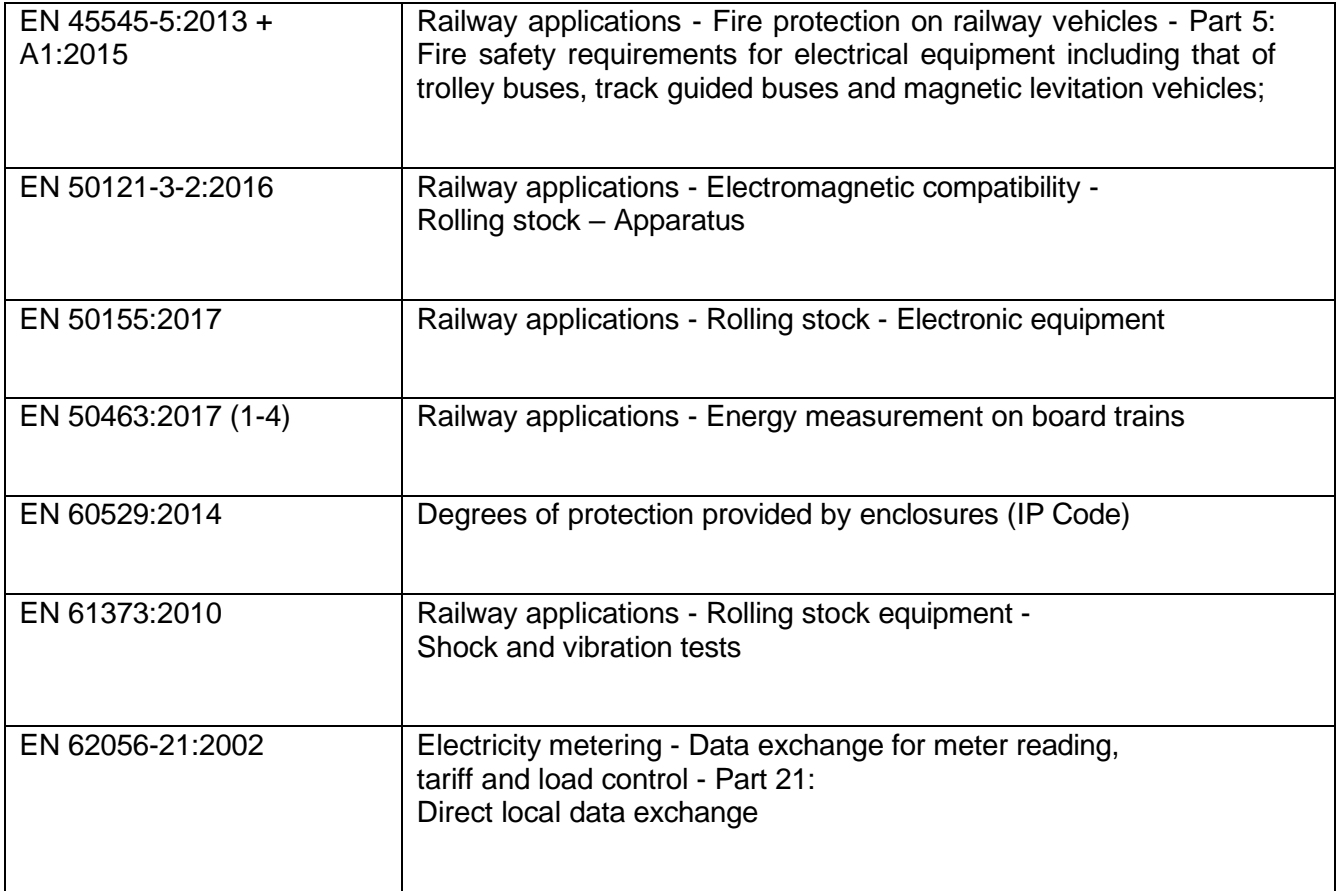